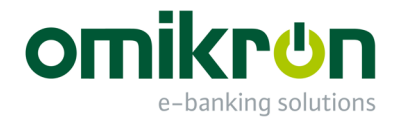

# MultiCash<sup>®</sup>/MultiCash Transfer<sup>®</sup>

## Quick Reference for Users

*User Manual* 

Omikron Systemhaus GmbH & Co. KG Von-Hünefeld-Str. 55 D-50829 Cologne (Germany)

Tel.: +49 (0)221 -59 56 99 -0 Fax: +49 (0)221 -59 56 99 -7

info@omikron.de www.omikron.de

## **Table of Contents:**

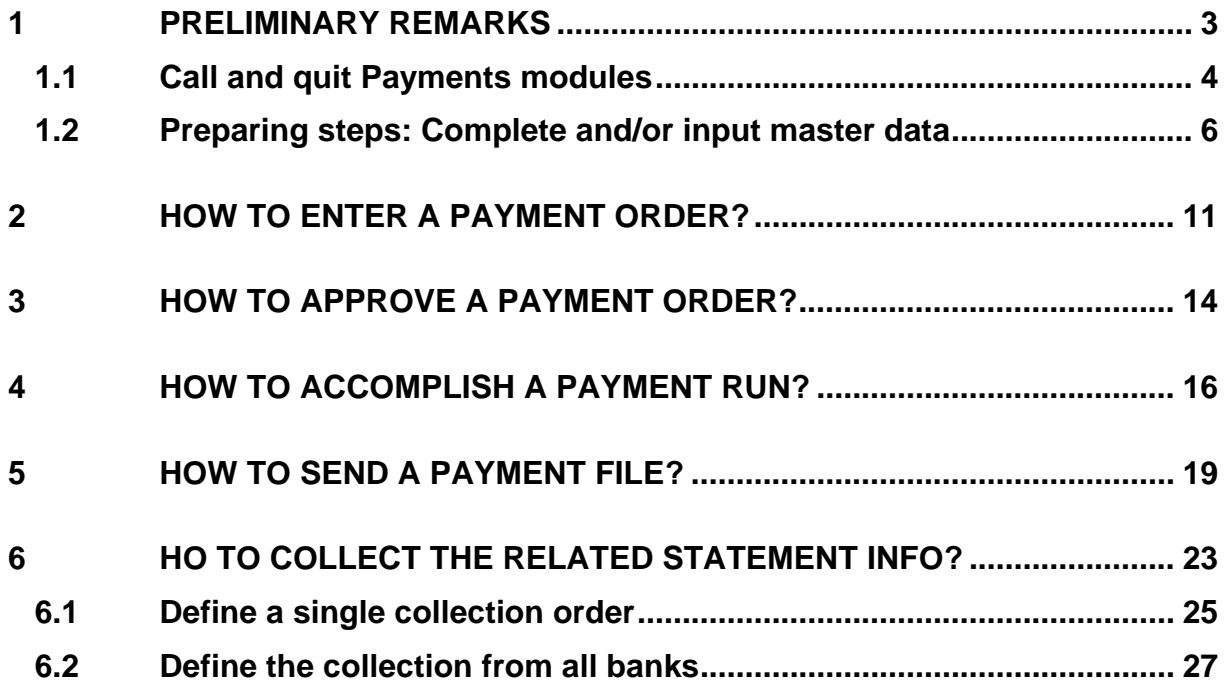

## <span id="page-2-0"></span>**1 Preliminary remarks**

The version 4 comes up with a new interface for the modules of the MultiCash<sup>®</sup> or MultiCash Transfer® program system ("Ribbons and Panes").

This document describes the handling of the most important functions of the **payment modules**. Here you learn, inter alia, how to enter and approve payment orders, how to accomplish a payment run and how to transmit sending packages.

Finally, you learn how to collect the related **account information**.

#### <span id="page-3-0"></span>**1.1 Open and close Payment modules**

To start a payment module, click in the Core module on the appropriate entry in the navigation pane.

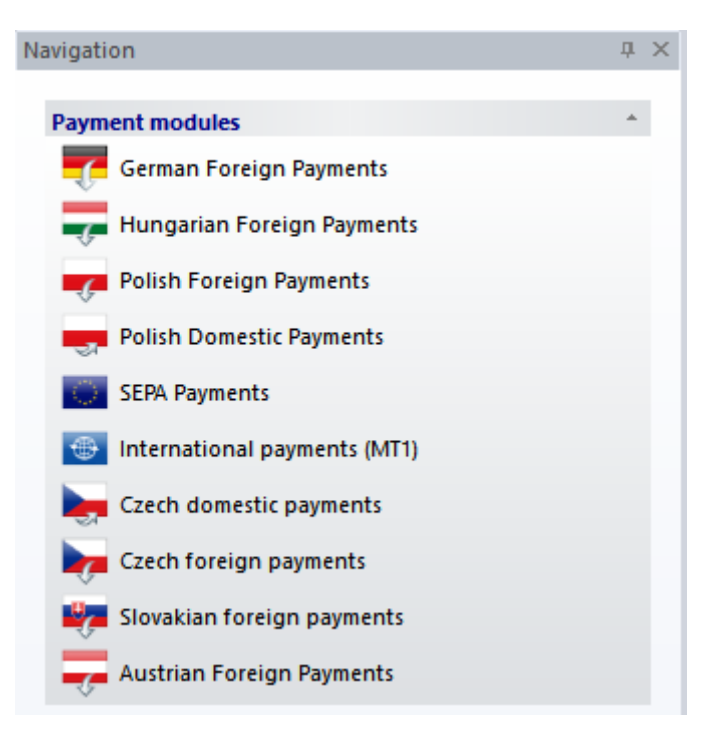

Subsequently, the **initial screen** opens directly to the respective order management of the relevant payment module.

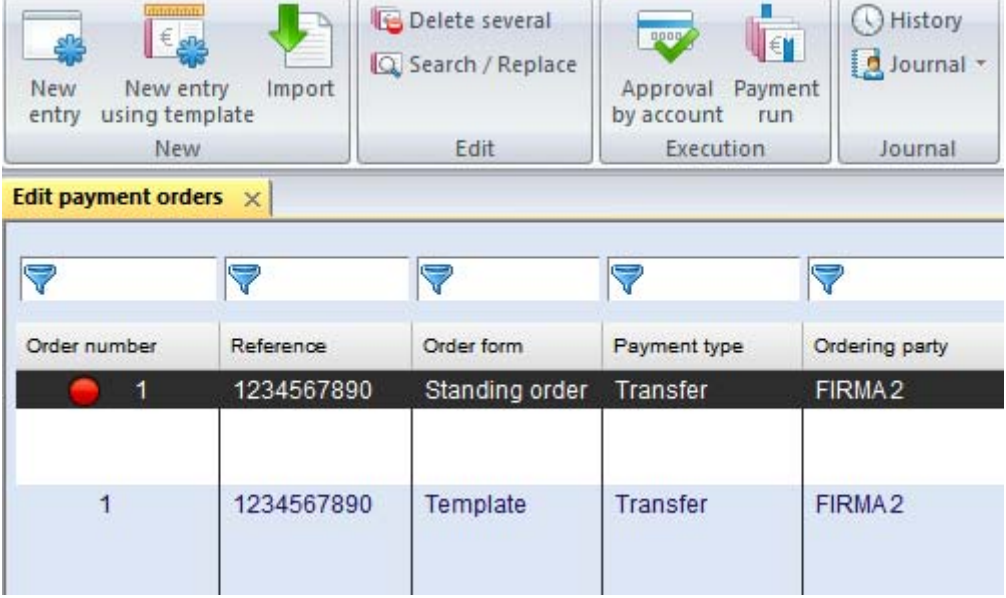

Using appropriate tabs from the ribbon -Master Data for example- you open the various functions of the module.

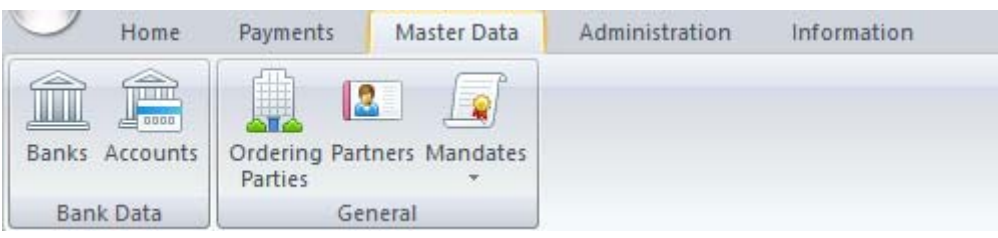

#### **By the way:**

To quit the module, use the **End program** button from the left.

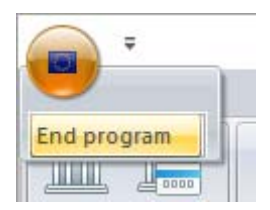

#### <span id="page-5-0"></span>**1.2 Preparing steps: Maintenance of the master data**

Master data reference tables facilitate the keying of payment orders by storing all frequently used data (e.g. banks, accounts, ordering parties, partners etc.) permanently. The data in the reference tables is available in the text boxes and can be accessed by clicking on the [**?**] button to open the respective selection list box.

The **master data** of the banks, accounts and ordering parties (companies) are mainly **maintained in the core module centrally** and used in all payment modules.

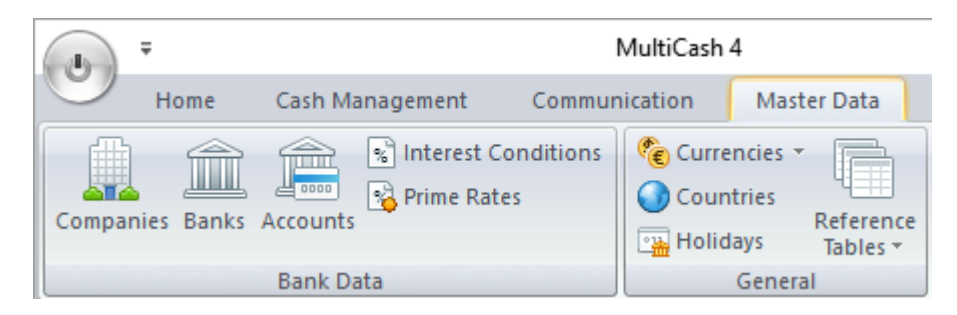

If need be, some additional **module-specific fields** have to/can be filled in the respective payment module.

Beneficiary/partner data are always created and maintained module-specifically.

You can access the payment module's master data by clicking the appropriate **Master data** tab.

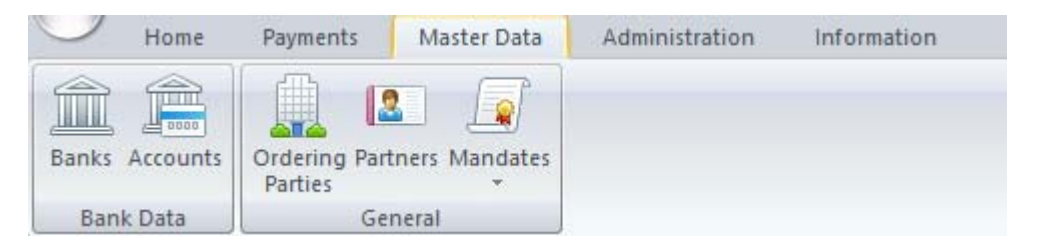

Thus, the basic bank data is maintained centrally in the core module, but for example, for SEPA payments, the scheme used by the respective bank for file creation must be defined in the master database Banks of the SEPA Payments module.

The banks created in the core module are only available in the respective payment modules if the necessary **criteria** are met (e.g. country, BIC, etc.). The exact criteria can be found in the module-specific documentation in the chapter concerning the banks.

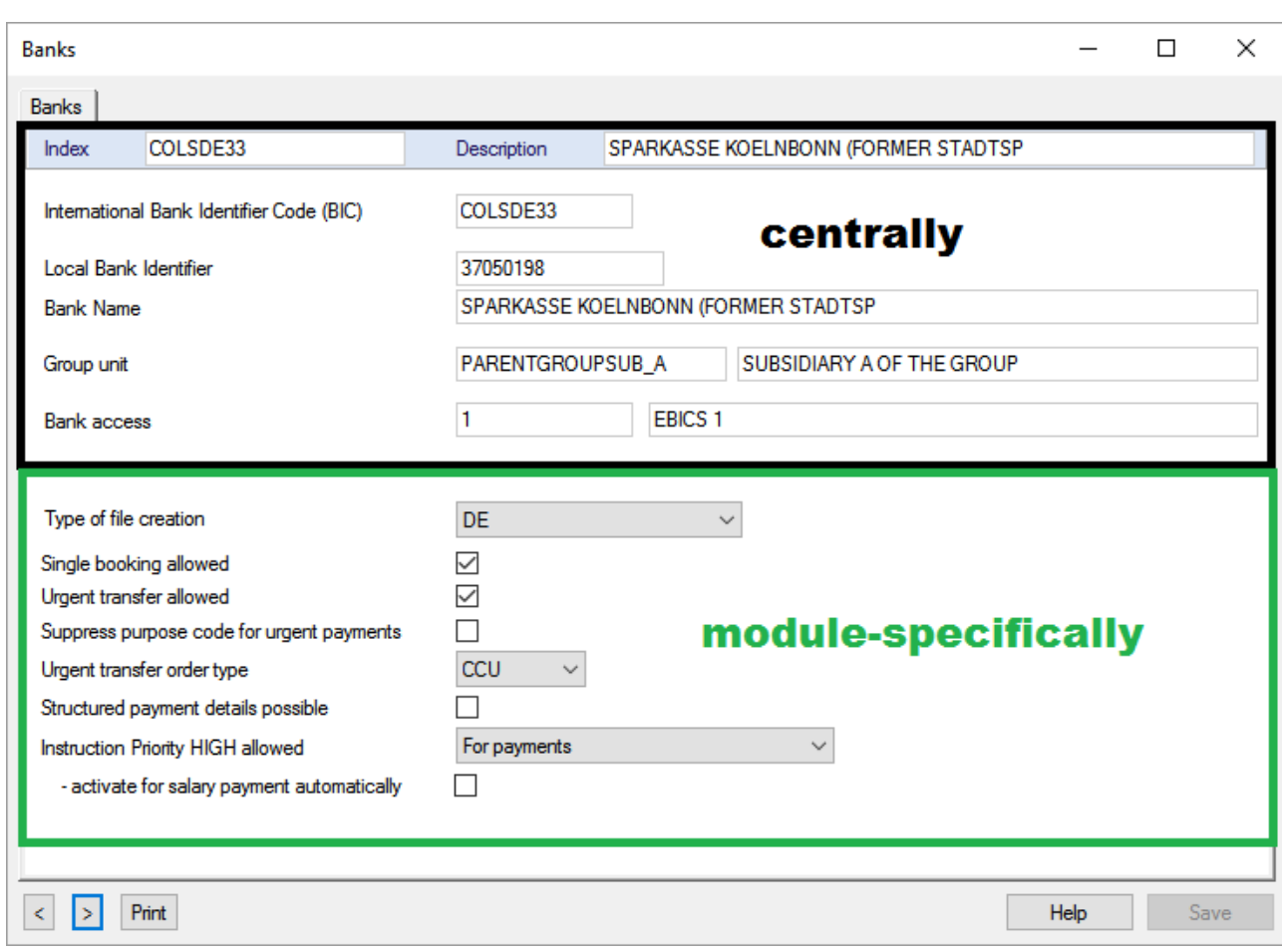

For **accounts** it can be that you have to add a customer number (e.g. here in the German FP).

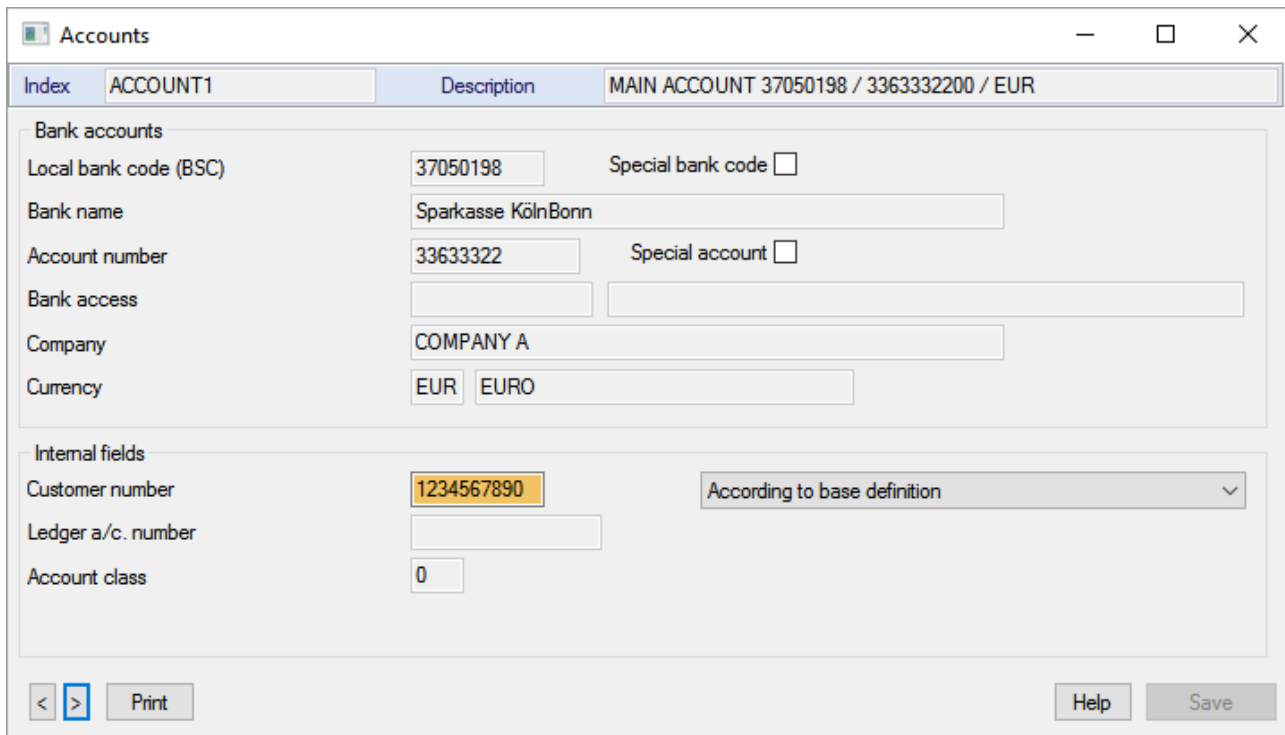

The accounts entered in the Core module are only available in the respective payment modules, if

a) the necessary **criteria** are fullfilled (e.g. country, IBAN, BIC, currency etc.) [The exact criteria can be found in the module-specific documentation in the chapter concerning the accounts.]

and

b) on the "**Rules**" tab under "Information for payment modules" "**No restrictions**" (default) is configured for the account.

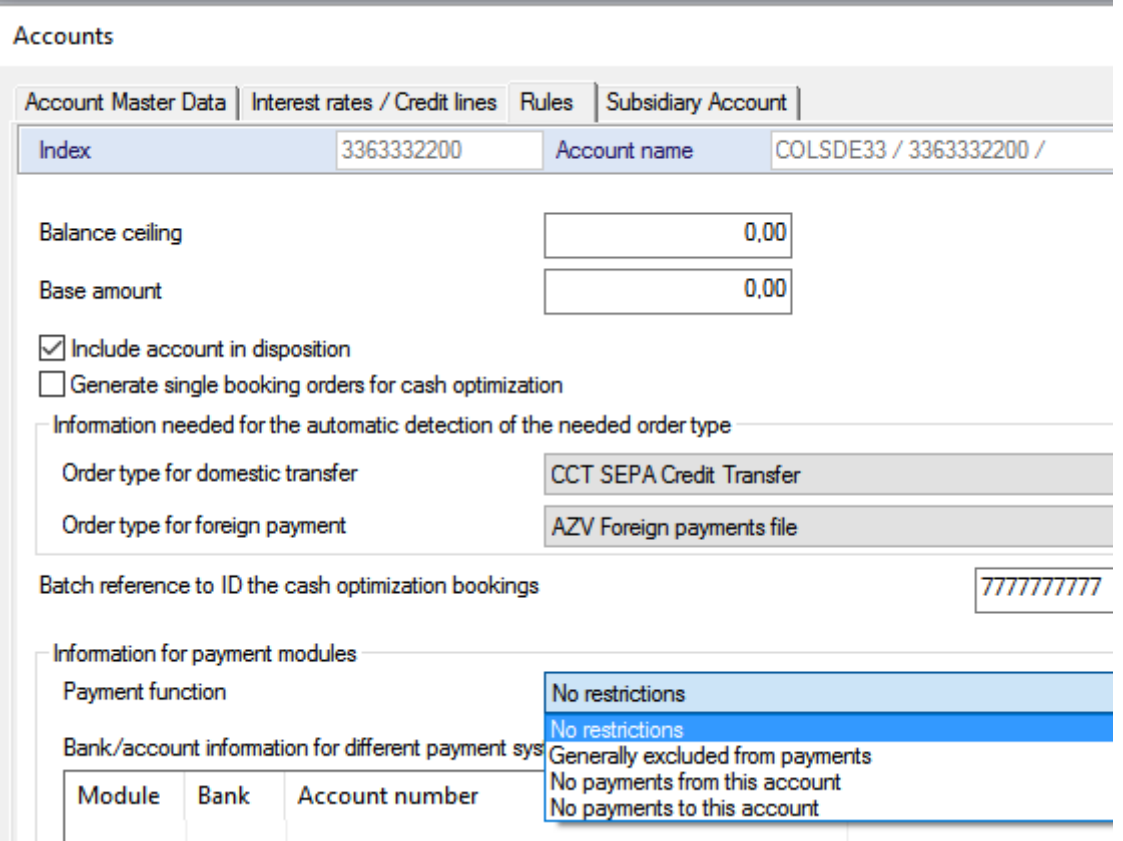

For **Ordering parties** it may be possible e.g. to add an additional contact partner.

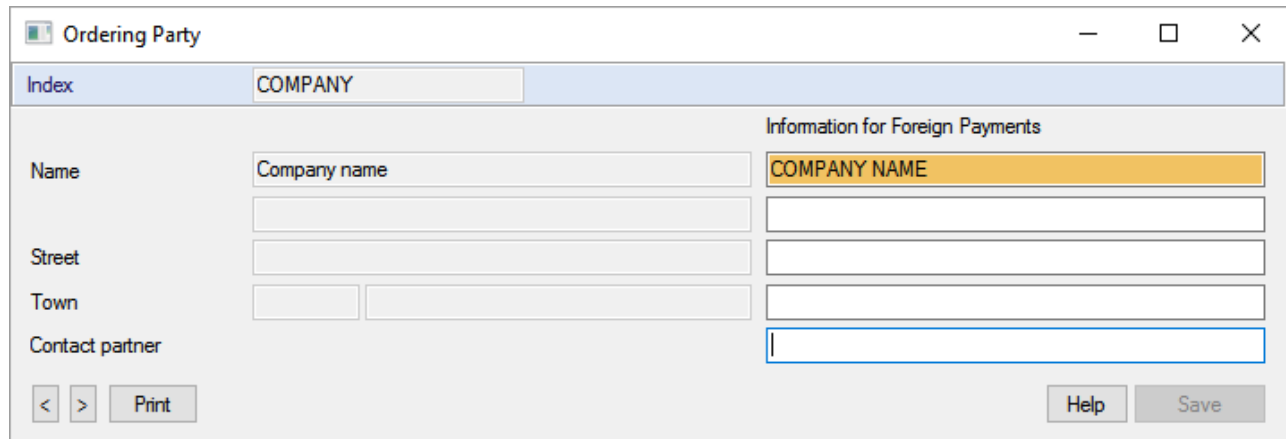

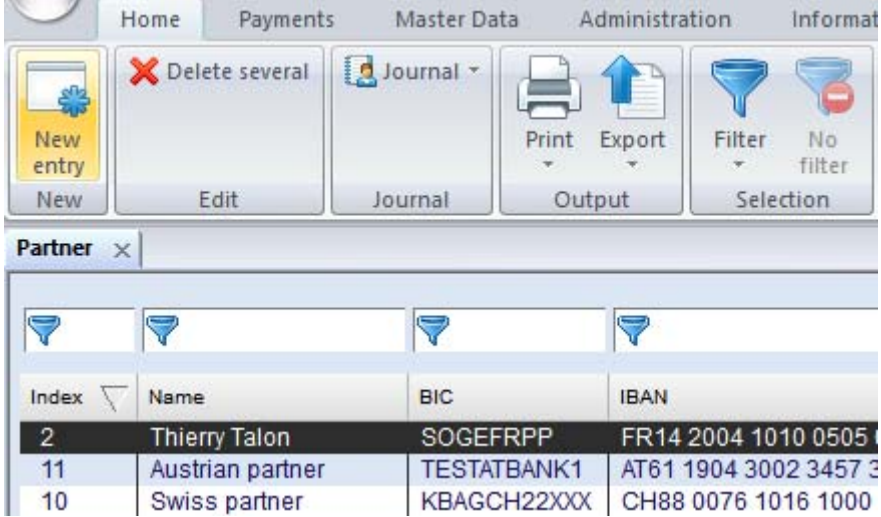

#### New records for **Beneficiaries/Partners** are added by using the [*New entry*] button.

Enter all necessary information of the beneficiary then.

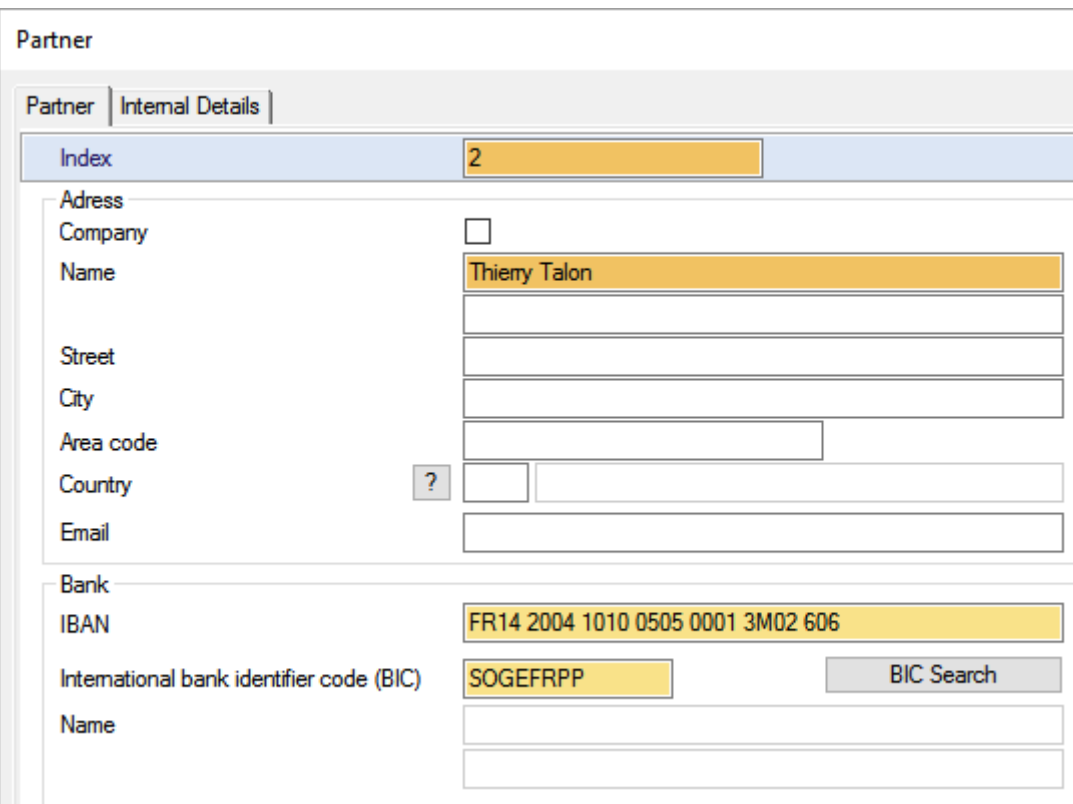

Always keep in mind: To add the entries to the databases, you have to confirm the entries in each case by clicking on the [*Save*] button.

Use the close button to exit the databases respectively.

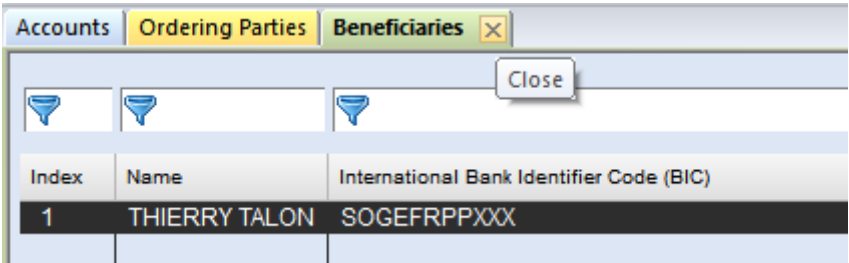

Now you can enter payment orders to your bank.

## <span id="page-10-0"></span>**2 How to enter a payment order?**

After calling a Payments module, the program starts directly with the view on the **order administration**.

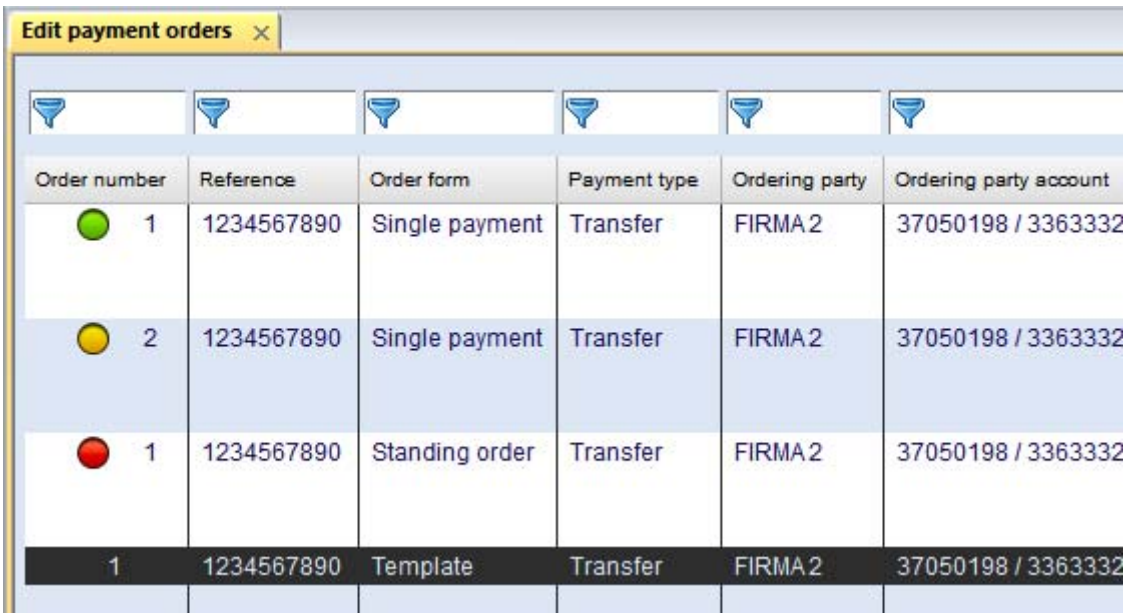

An overview (with possibly already entered payments) is displayed. To enter new payments, click on the [*New entry*] button.

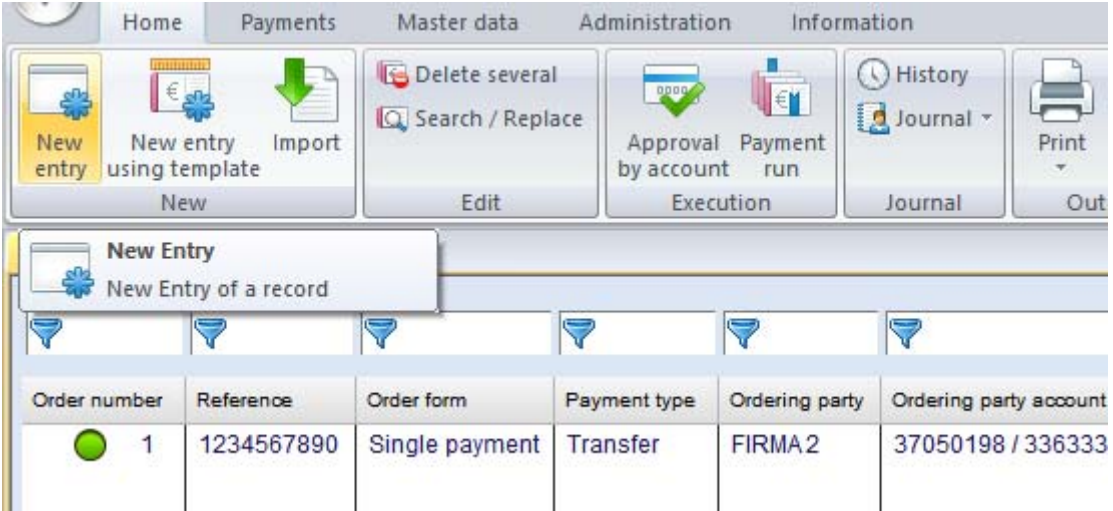

The payment input mask opens. Now fill the boxes of the order with the necessary data, either manually or by using the master data via [**?**] buttons.

#### **Please note: All fields highlighted with a special color are mandatory fields and must be filled.**

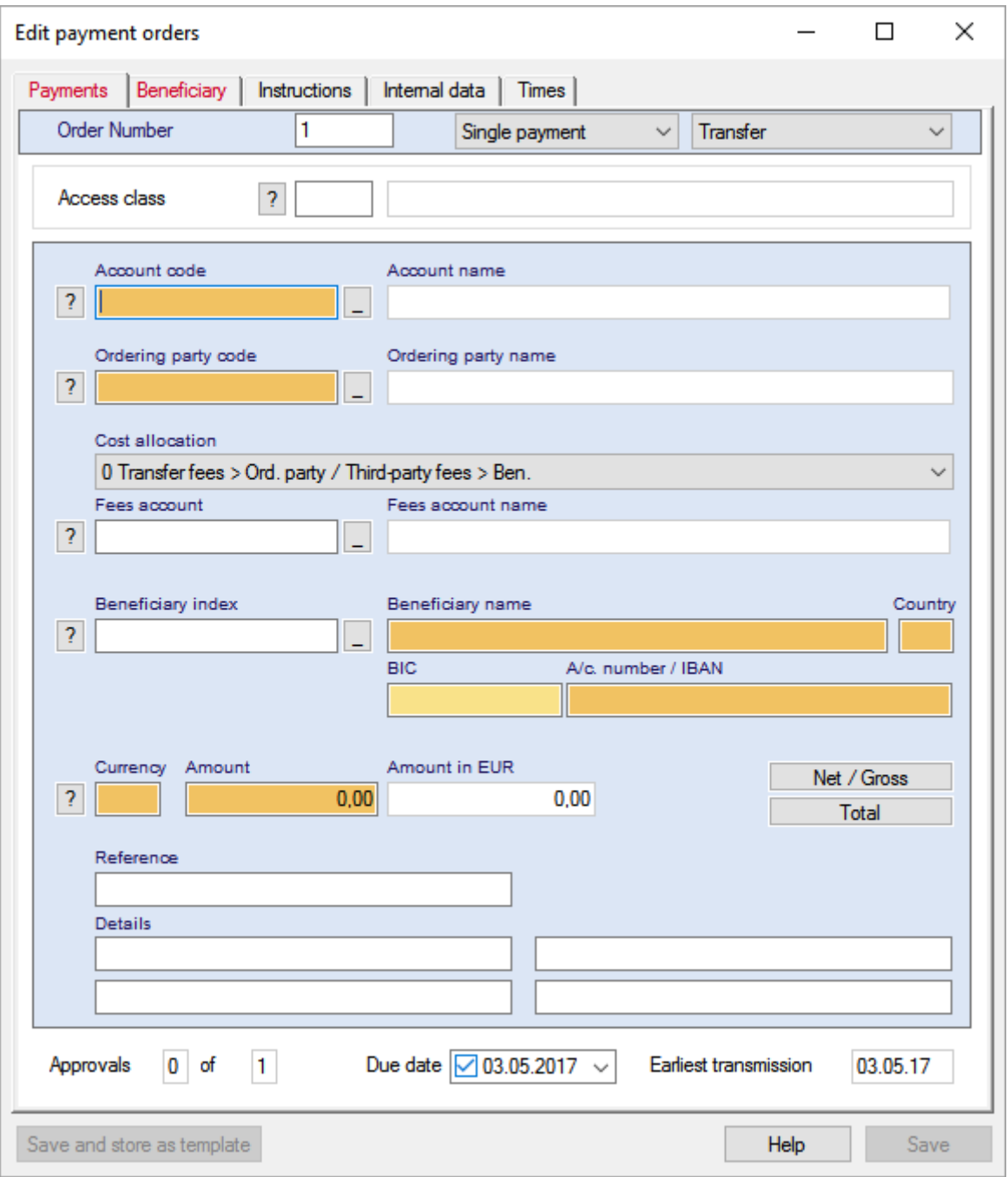

Subsequently, you can see a completely filled transfer order. Confirm with the [*Save*] button finally.

*Tip: It is possible to save the payment as template in order to be able to use this later as a template. In this case, click on the* [*Save and store as template*] *button.*

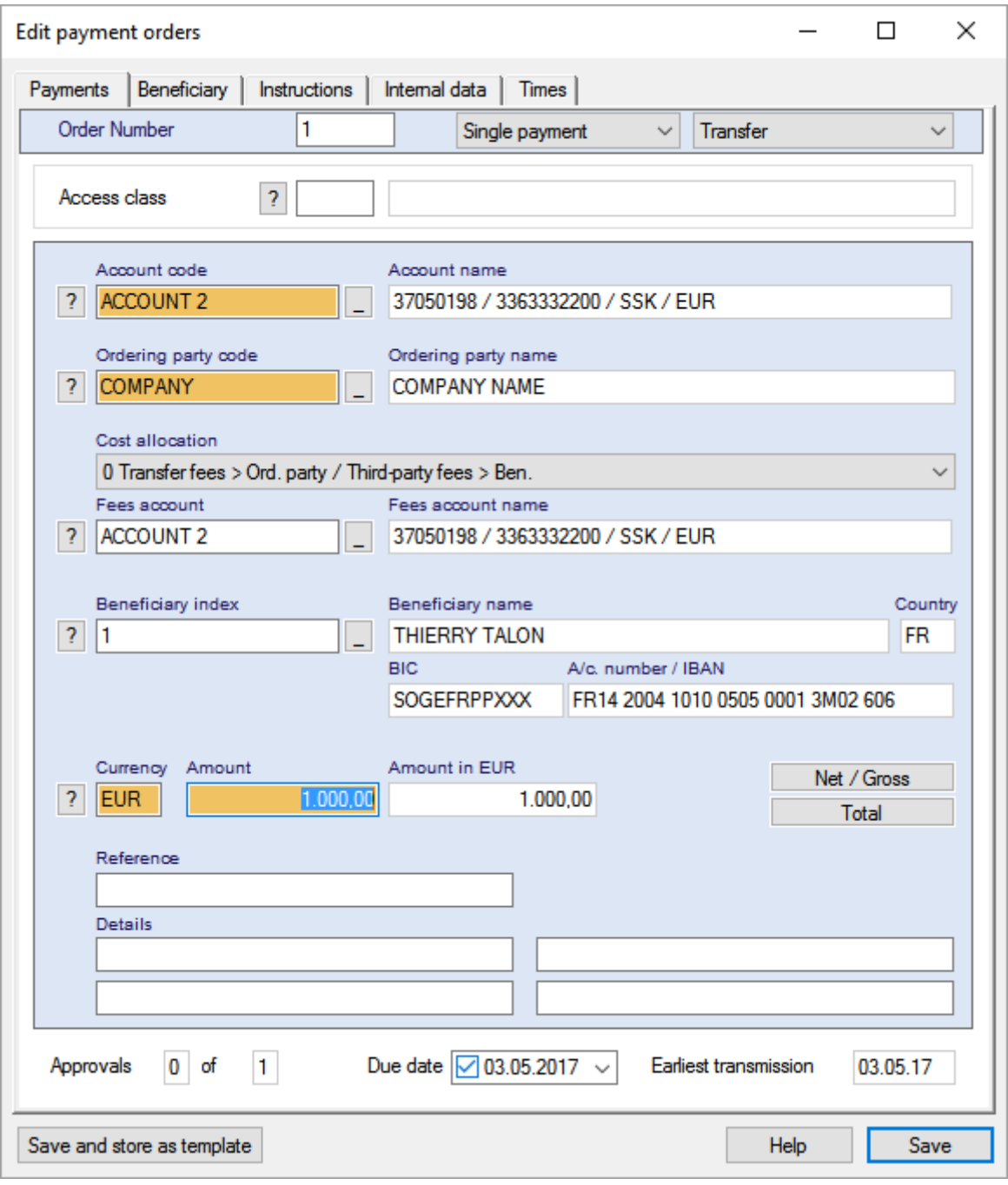

Afterwards, the order appears in the order administration.

## <span id="page-13-0"></span>**3 How to approve a payment order?**

Usually, payments need to be approved by authorized persons.

The payment can be approved directly following input **in the same dialog** using the [*Approval*] button.

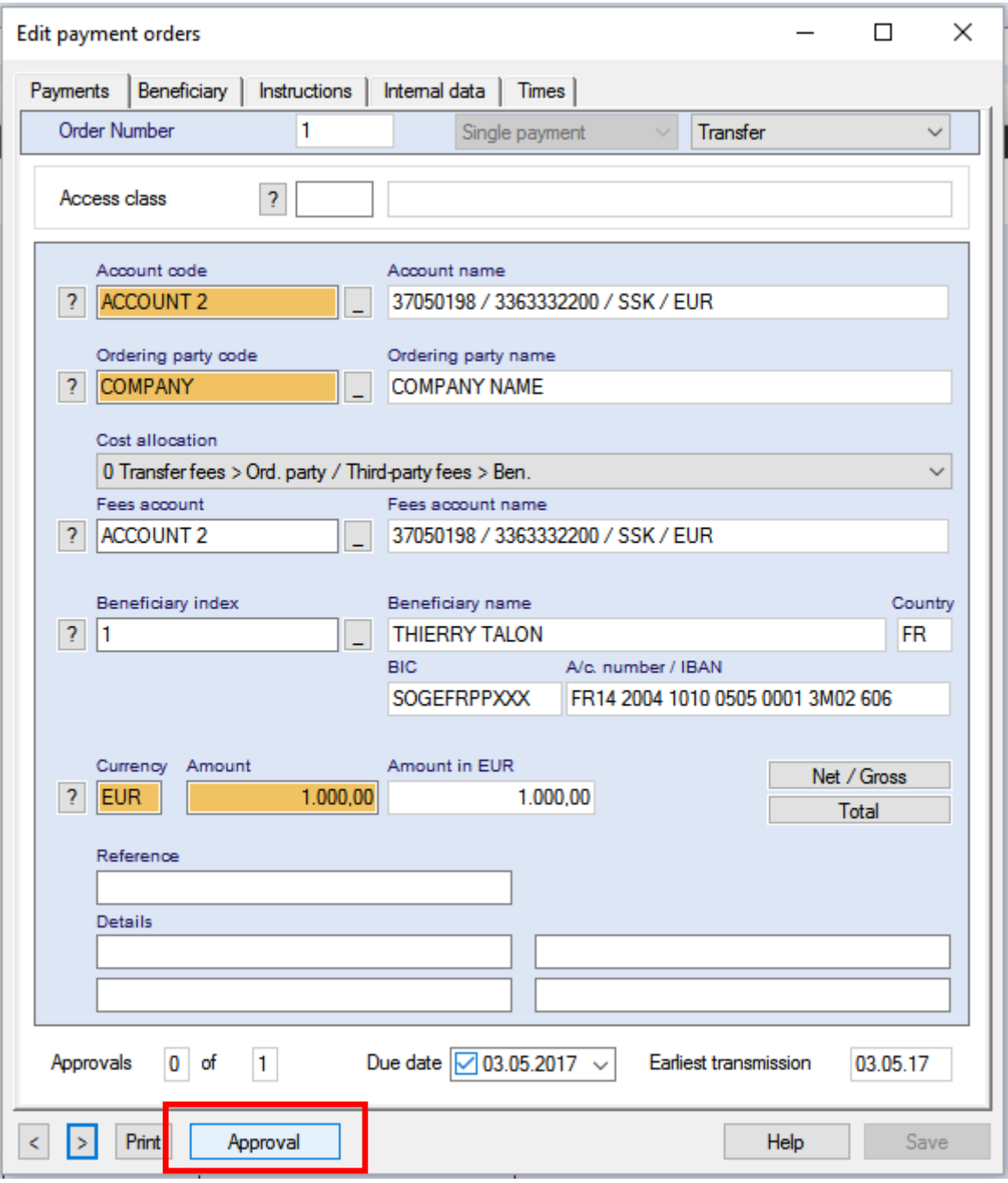

From the overview this can be made using an appropriate context menu item.

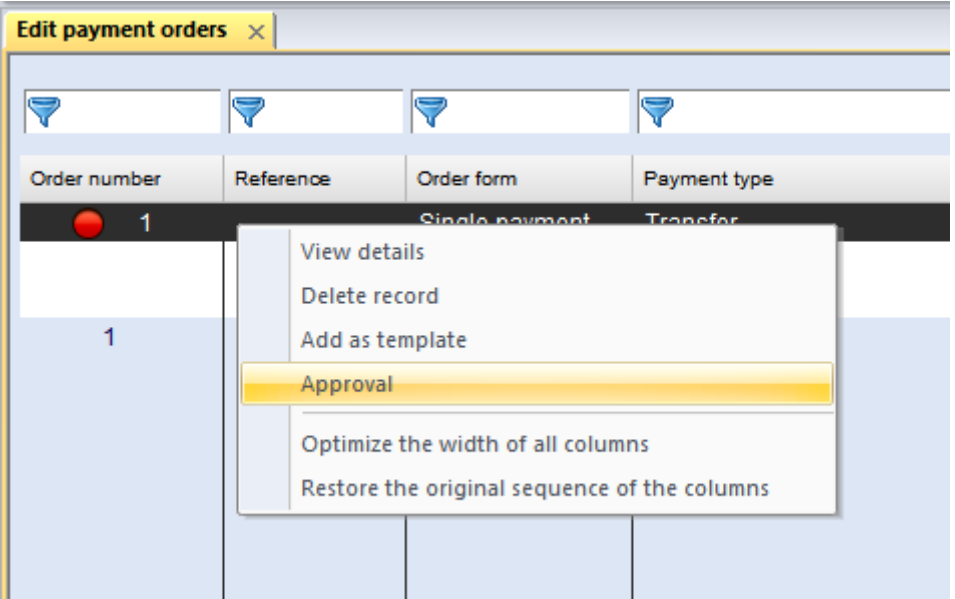

Approval is also possible using the respective separate functions for Single appoval or Approval by account.

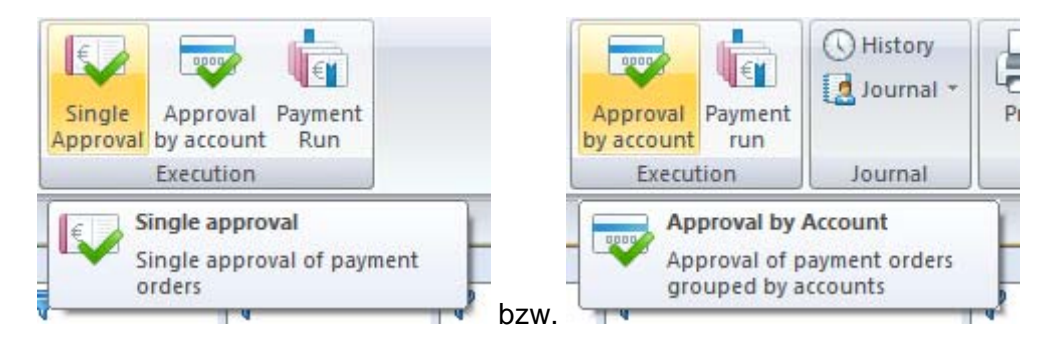

Orders ready for sending can be identified by a **green traffic light symbol** then.

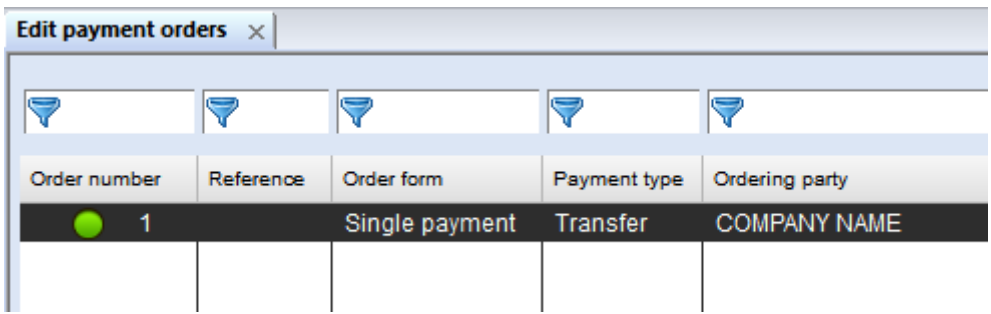

## <span id="page-15-0"></span>**4 How to accomplish a payment run?**

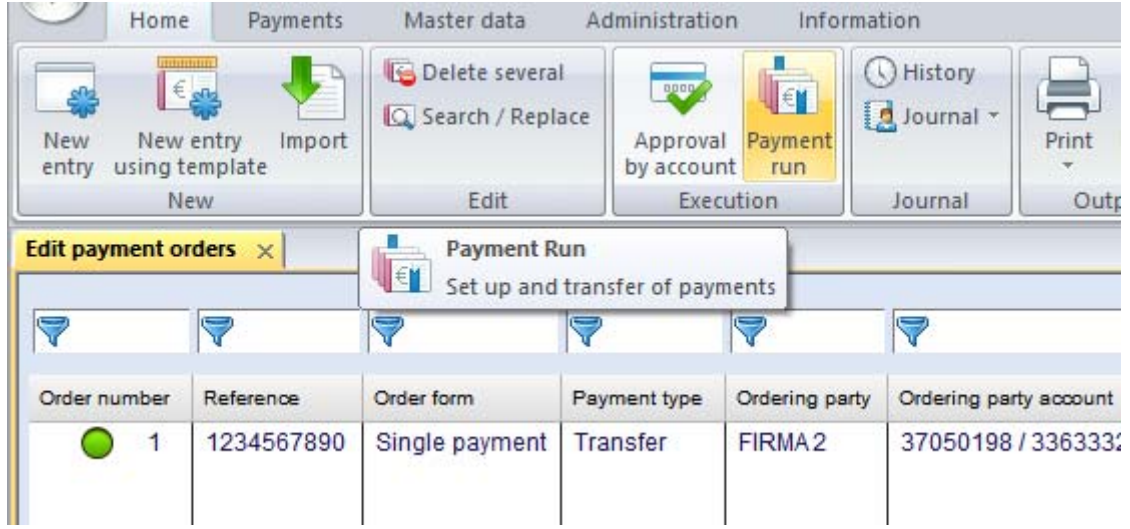

Initiate the payment run from the order administration using the [*Payment run*] button.

First, a dialog opens where you can enter selection criteria for the payment run.

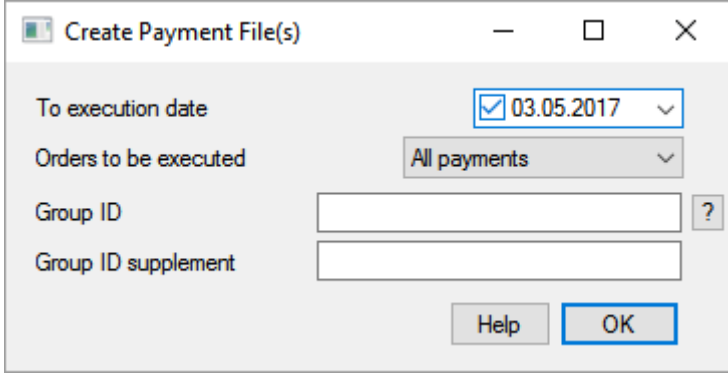

Confirm this dialog with [*OK*] concludingly. You switch to an overview showing the payment orders to be packaged.

Continue the payment run by combining the marked orders with the [*Package*] button.

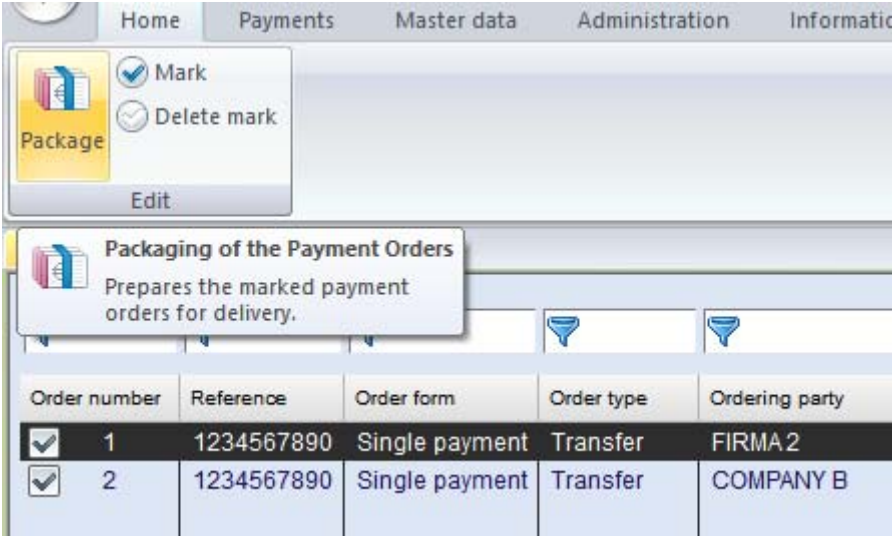

A further overview opens showing the created package(s).

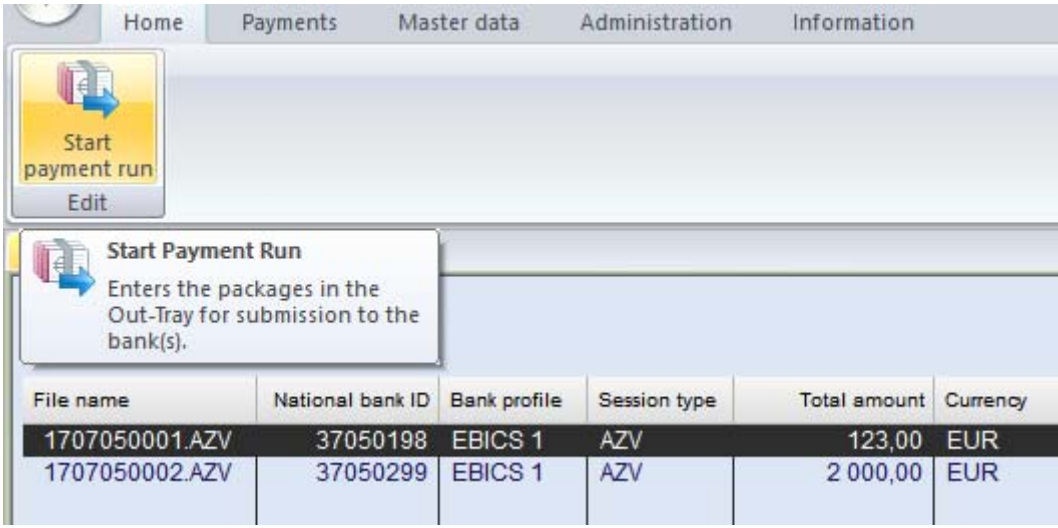

After clicking the [*Start payment run*] button the package(s) is/are ready to be send. I.e., the created transmission packages (files) are included in the send orders of the communication manager subsequently.

Enter in the following dialog further information on the send order like the **Comms. password**.

If authorized you can add an **electronic signature** to the package.

Finally, click on [*OK*]. The payment run in the payment module is finished.

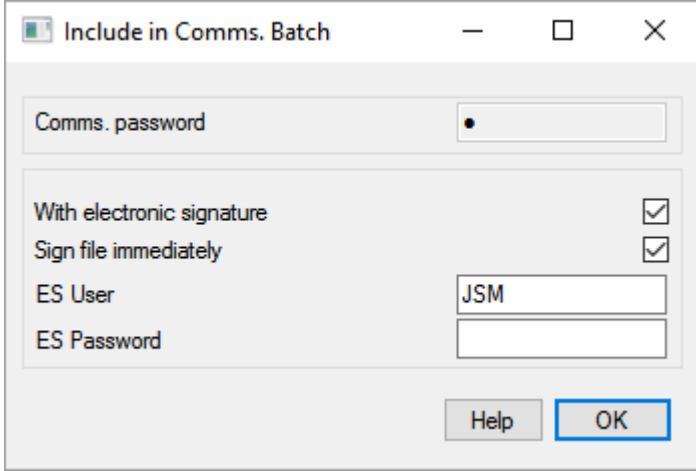

The authorization of the packages (internal approvals, electronic signatures) can also be made later in the Communication Manager by persons with appropriate authorizations.

## <span id="page-18-0"></span>**5 How to transmit a sending package?**

Open the Communication Manager in the core module by clicking the [*Send orders*] button from the **Communication** tab.

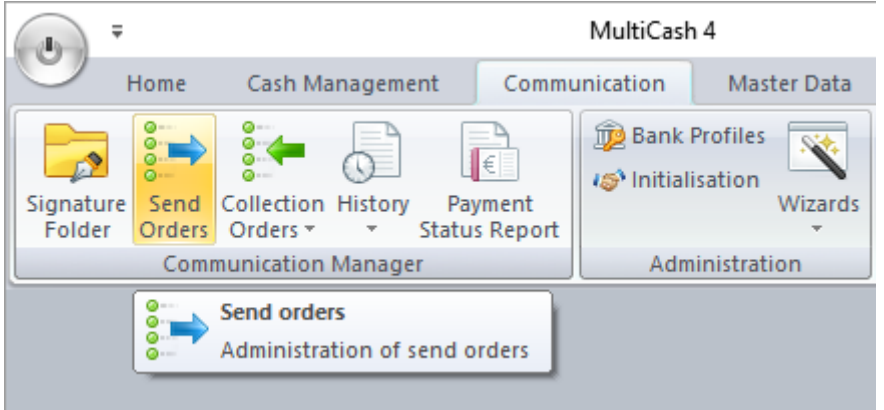

A database overview is opened showing the send orders pending transmission, the newest at the top.

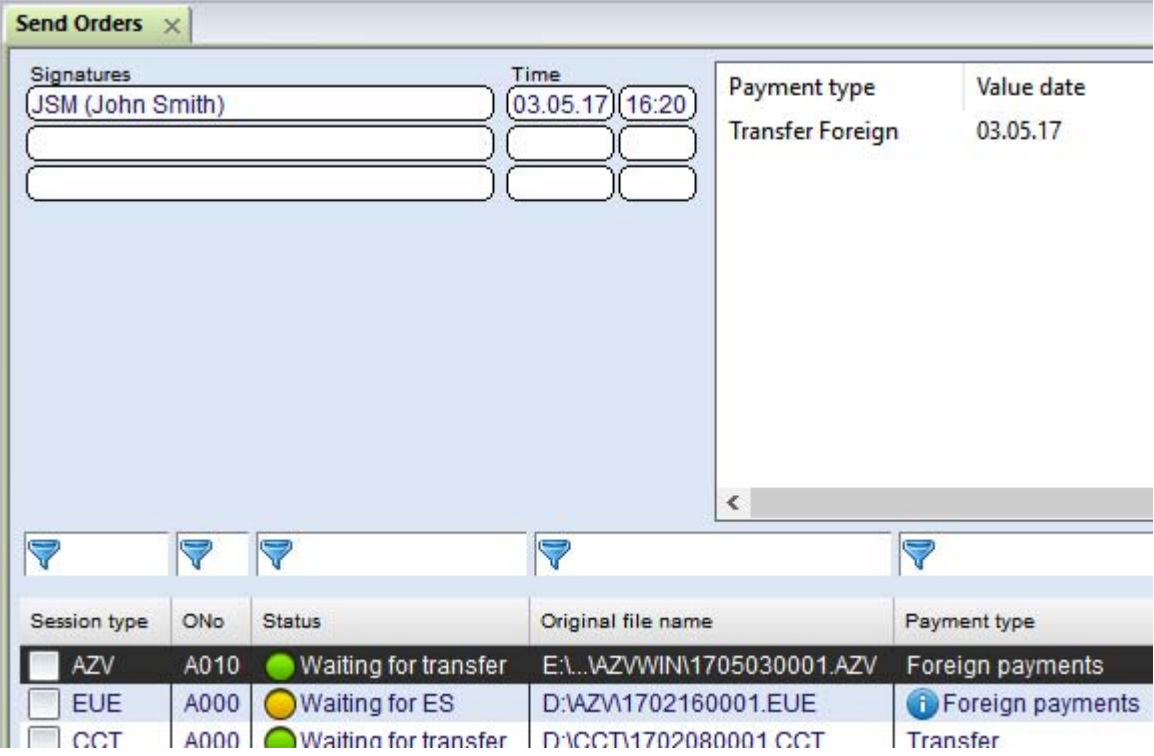

If approvals or electronic signatures for the authorization of the payments are still open, they can be accomplished by authorized persons in the Communication Manager using appropriate functions for the **Approval** and the **Signing**.

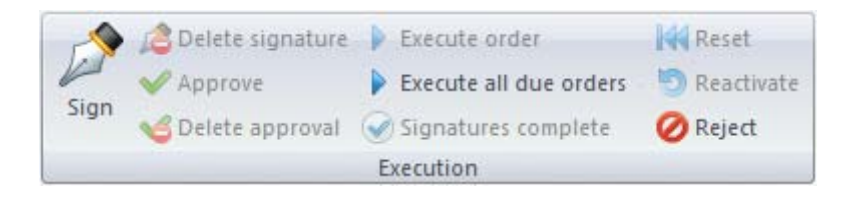

In the "**Waiting for transfer**" status you send the package to by transmitted by clicking the [*Execute order*] button. (You can send several packages all at once, if you mark several packages via check box in the session type column.)

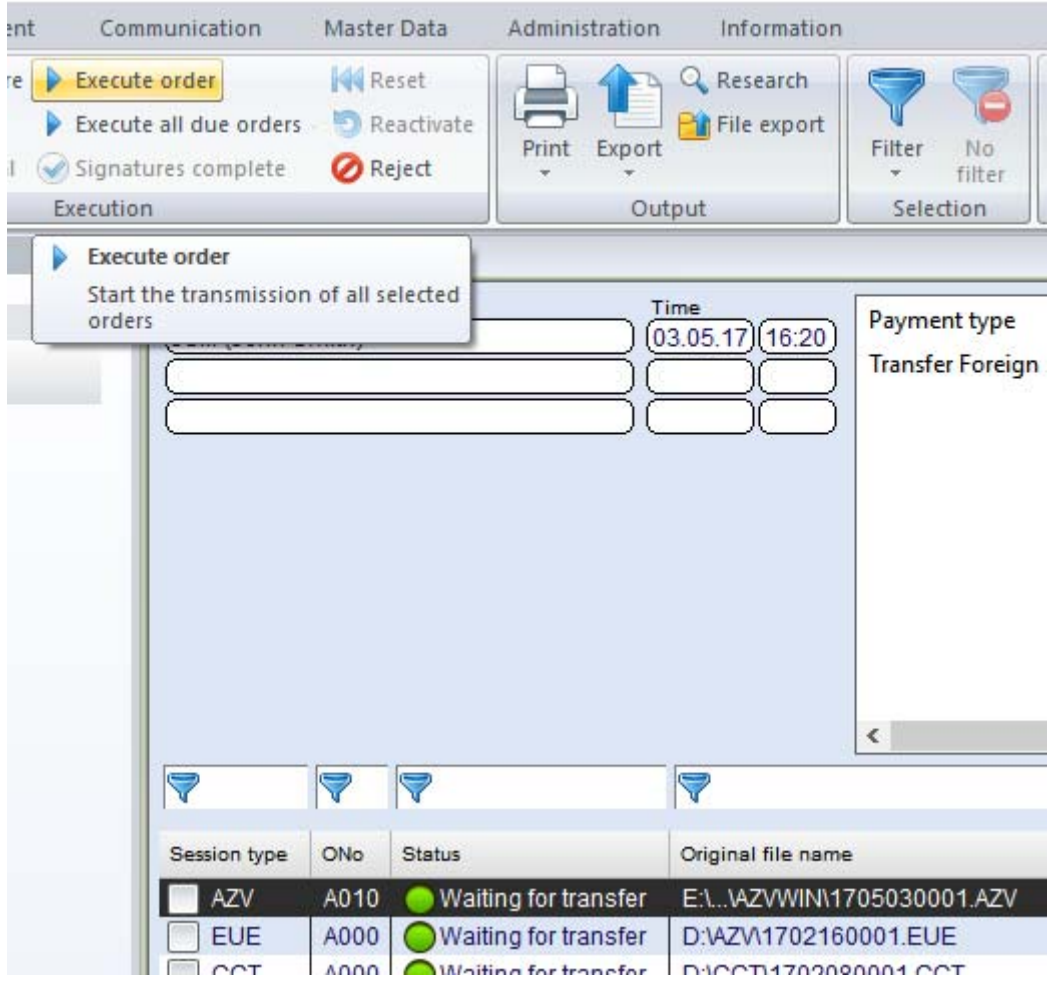

Then, the transmission to the bank(s) follows.

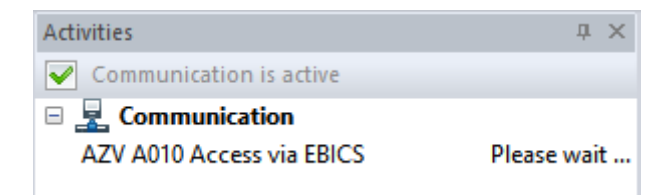

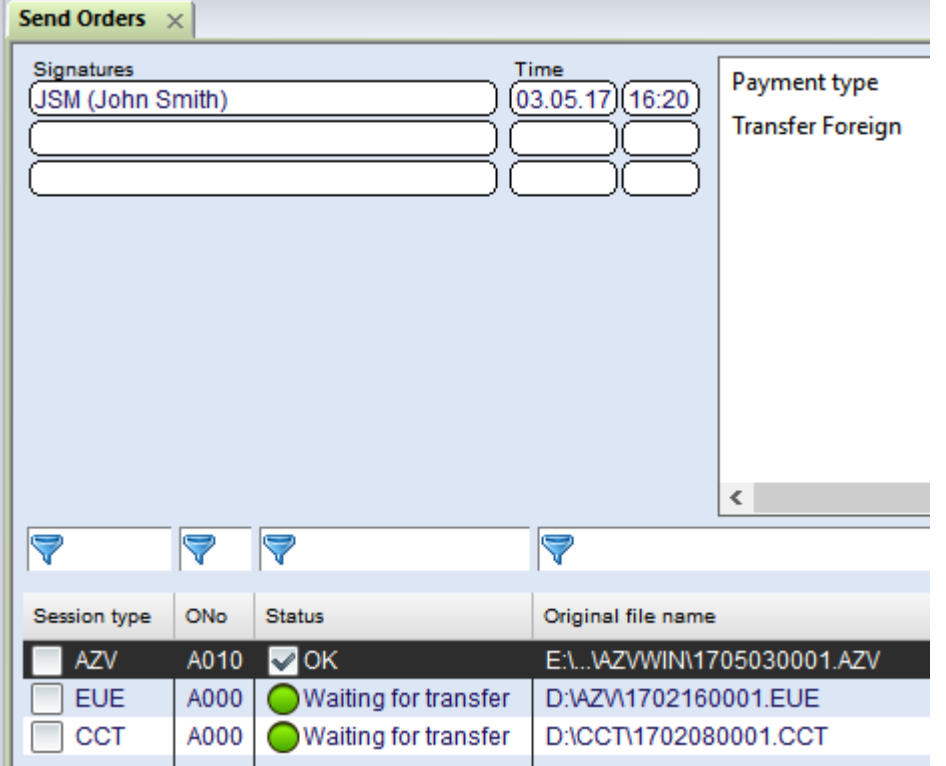

After completing the transmission successfully the status of the send order is set to "**OK**".

The check whether the payment(s) has(have) been accepted by the bank(s) is usually done by an **automated collection of a log** (definable in the respective bank profile and depending on the communication method used, here for example with EBICS after one minute).

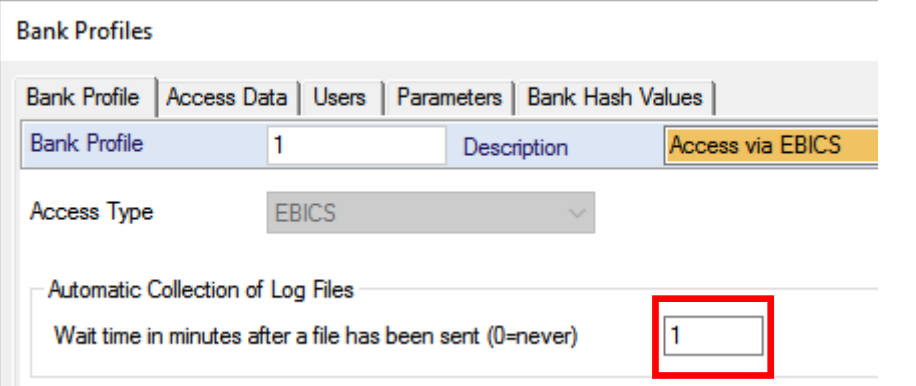

The program generates an automatic PTK collection order for this.

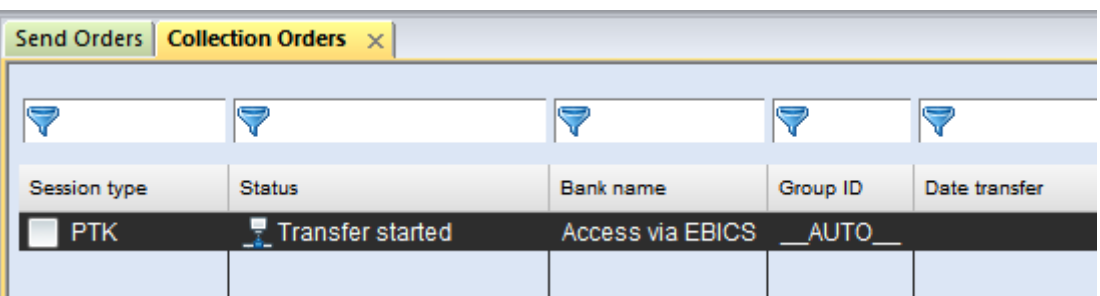

After processing the collected log information the transmission is finished with the status "**ES** 

#### **verification OK**".

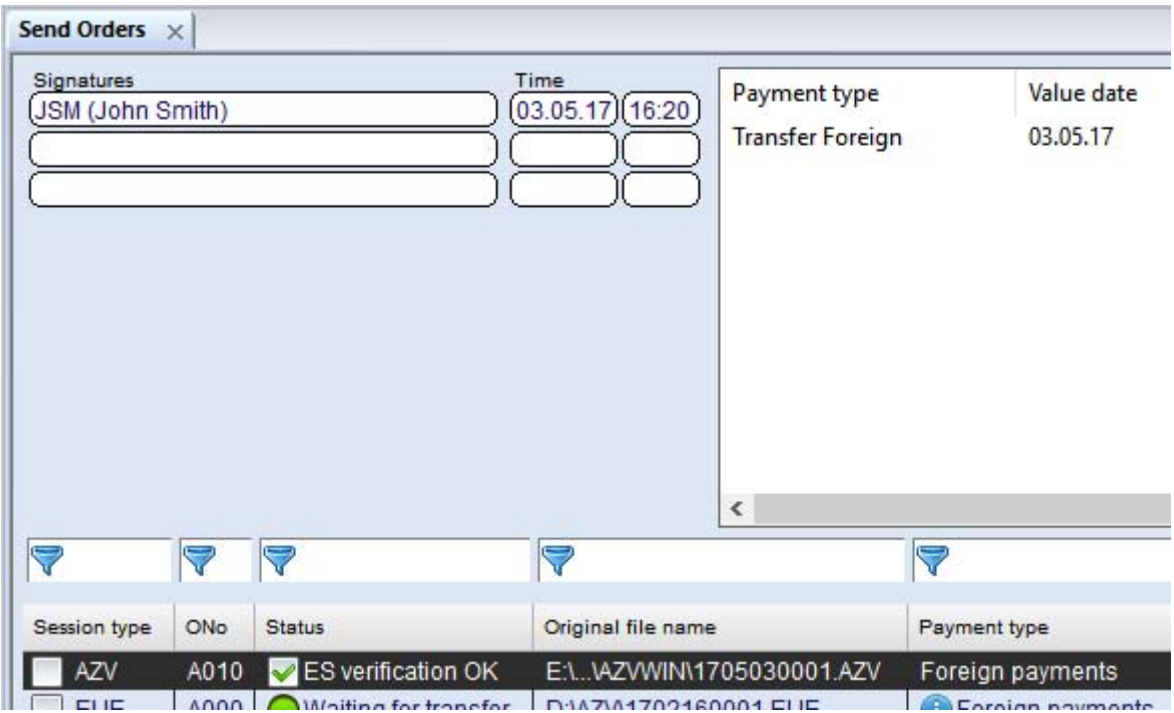

In the detailed view of the database record you can check the result of the transmission / the ES check on the **Transfer/ES log** property page.

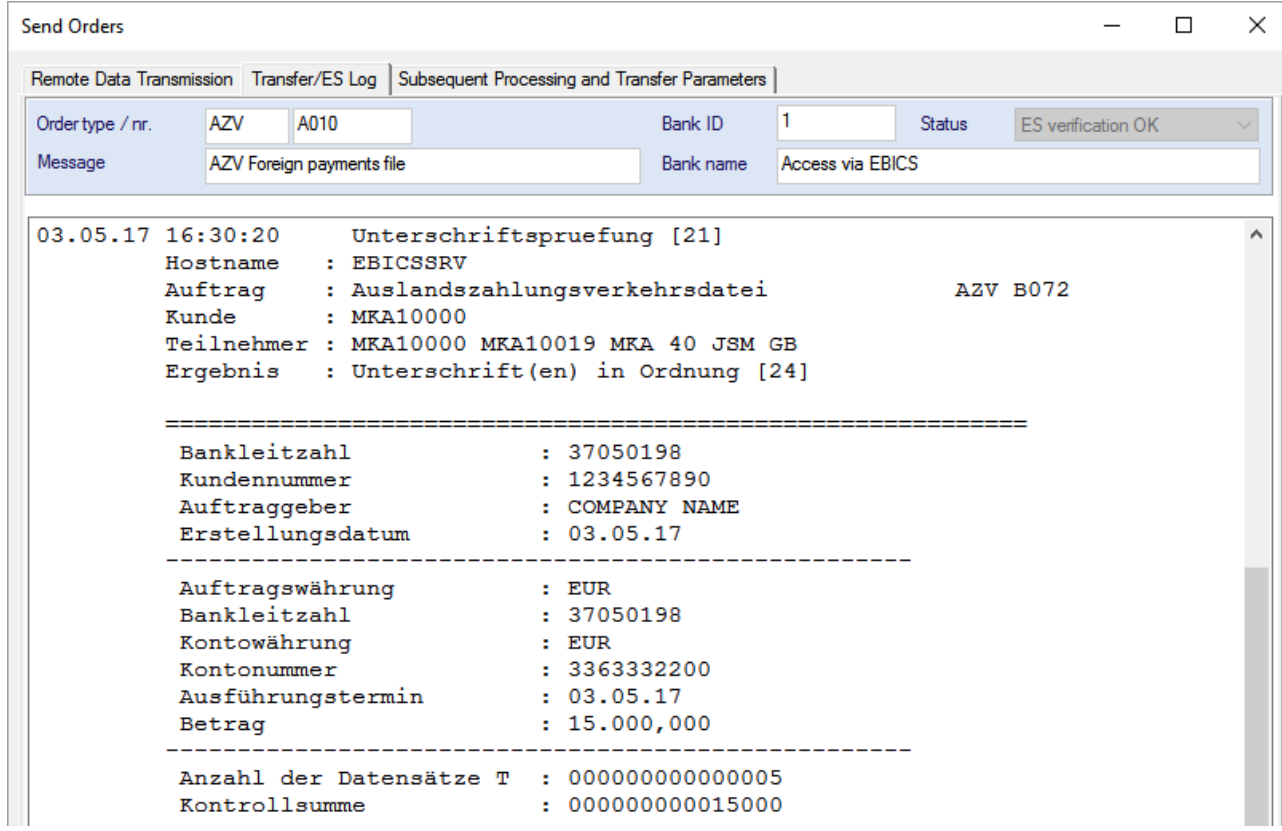

## <span id="page-22-0"></span>**6 Ho to collect the related statement info?**

The account information provided by the bank(s) can be collected at defined times automatically or if needed ad once –depending on the provided format e.g. as STA = SWIFT daily statement- using appropriate collection orders.

To do this, click the [*Collection orders*] button in the Communication Manager.

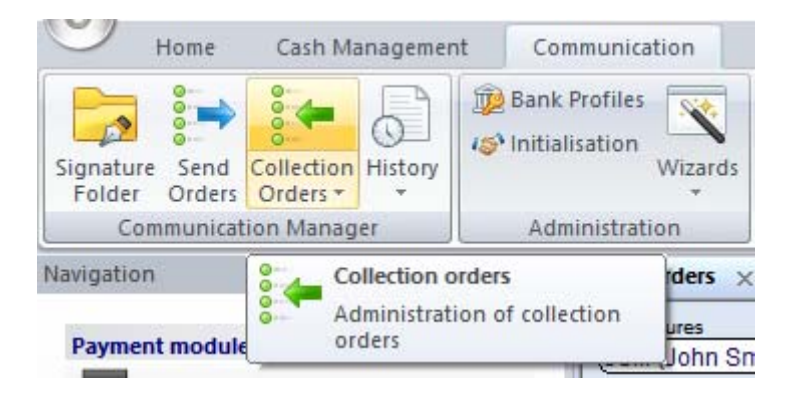

A database overview opens with collection orders defined appropriately (more details on this in the two following chapters).

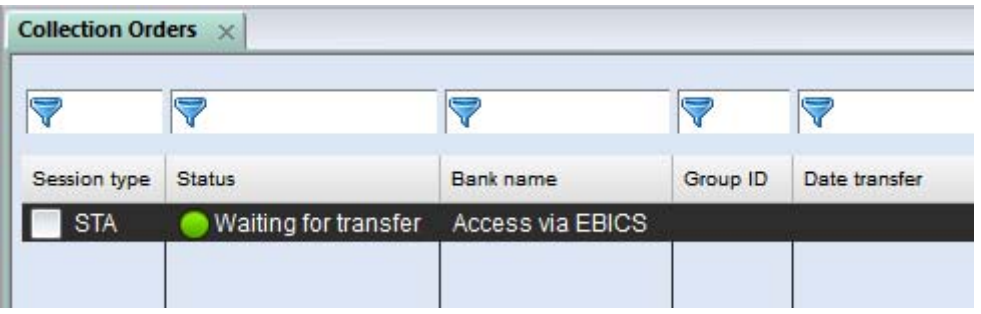

At the defined time, or manually triggered by you using the [*Execute order*] button, the collection of the account information starts.

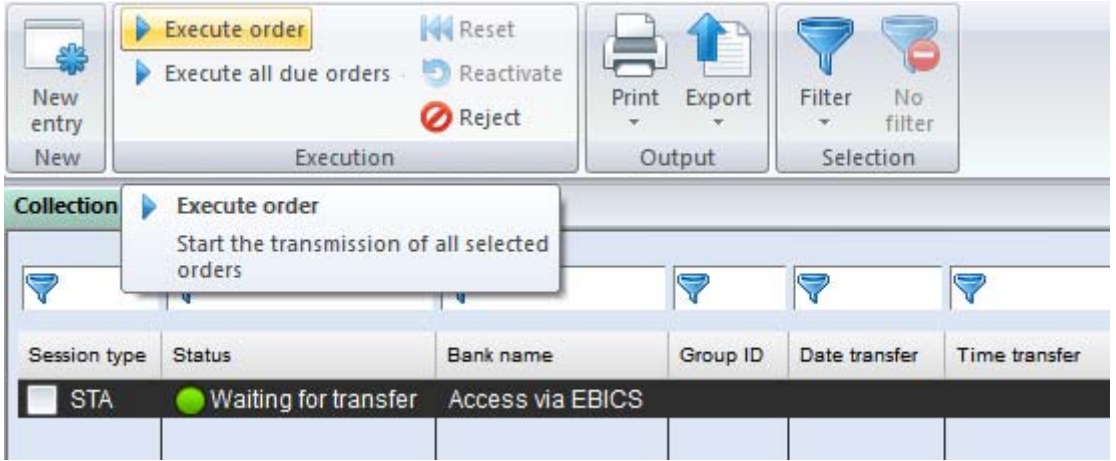

With parameters the system can be configured in that way, that the collected account information is imported automatically into the databases, a plan data reconciliation is accomplished, etc.

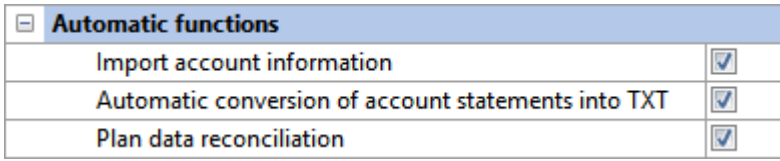

The processing of these automatic functions is visible in the activities panel.

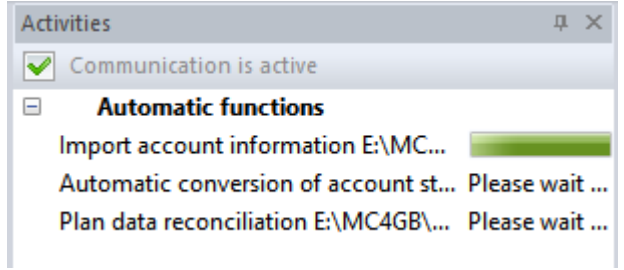

Then, the booking of the transmitted payments can be controlled in the different views of the **Cash Management**, e.g. as balances, statements etc.

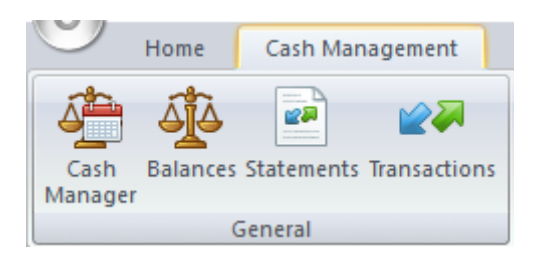

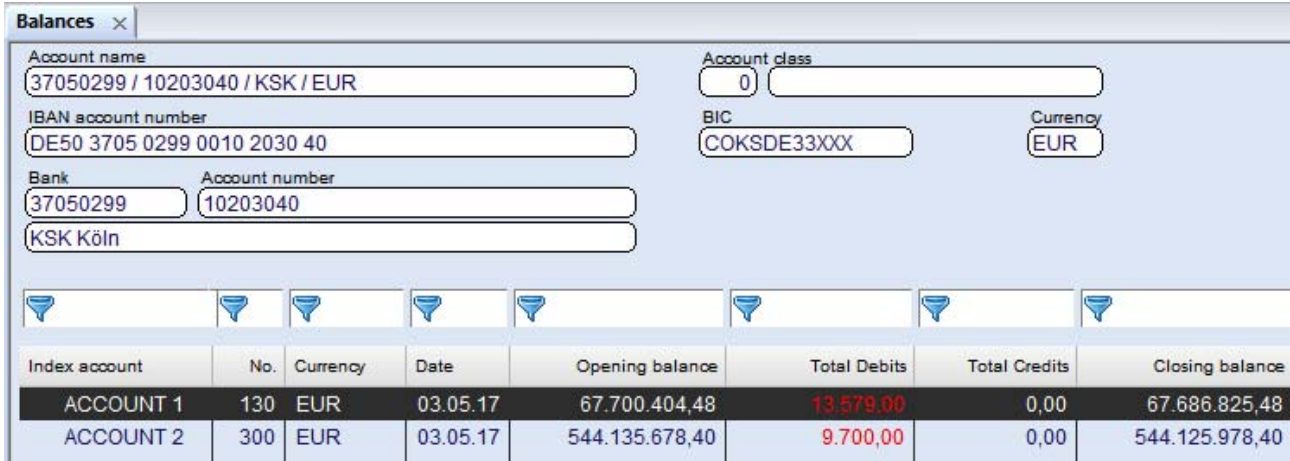

#### <span id="page-24-0"></span>**6.1 Define a single collection order**

To define a single collection order, use the [*New entry*] button from the overview of the **collection orders**.

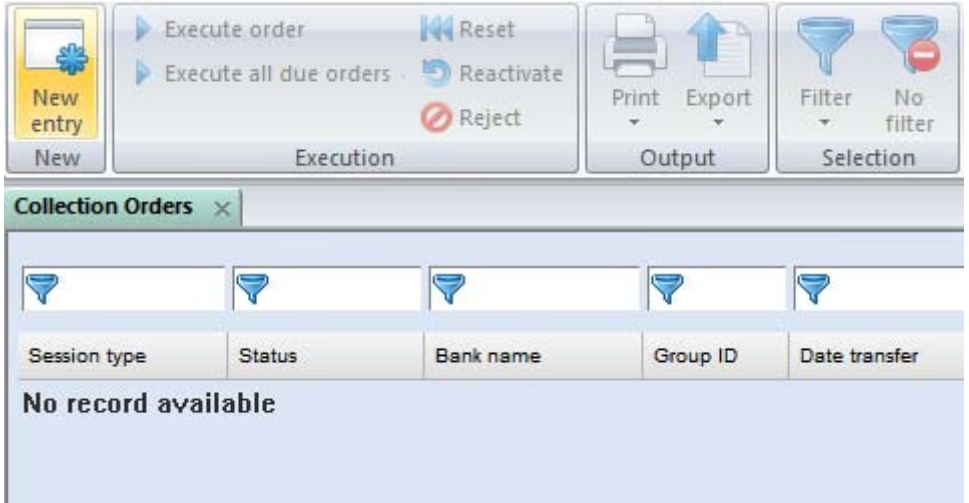

In the following **Collection order** dialog you select the respective bank and the order type for the account information. A transfer password also need to be entered.

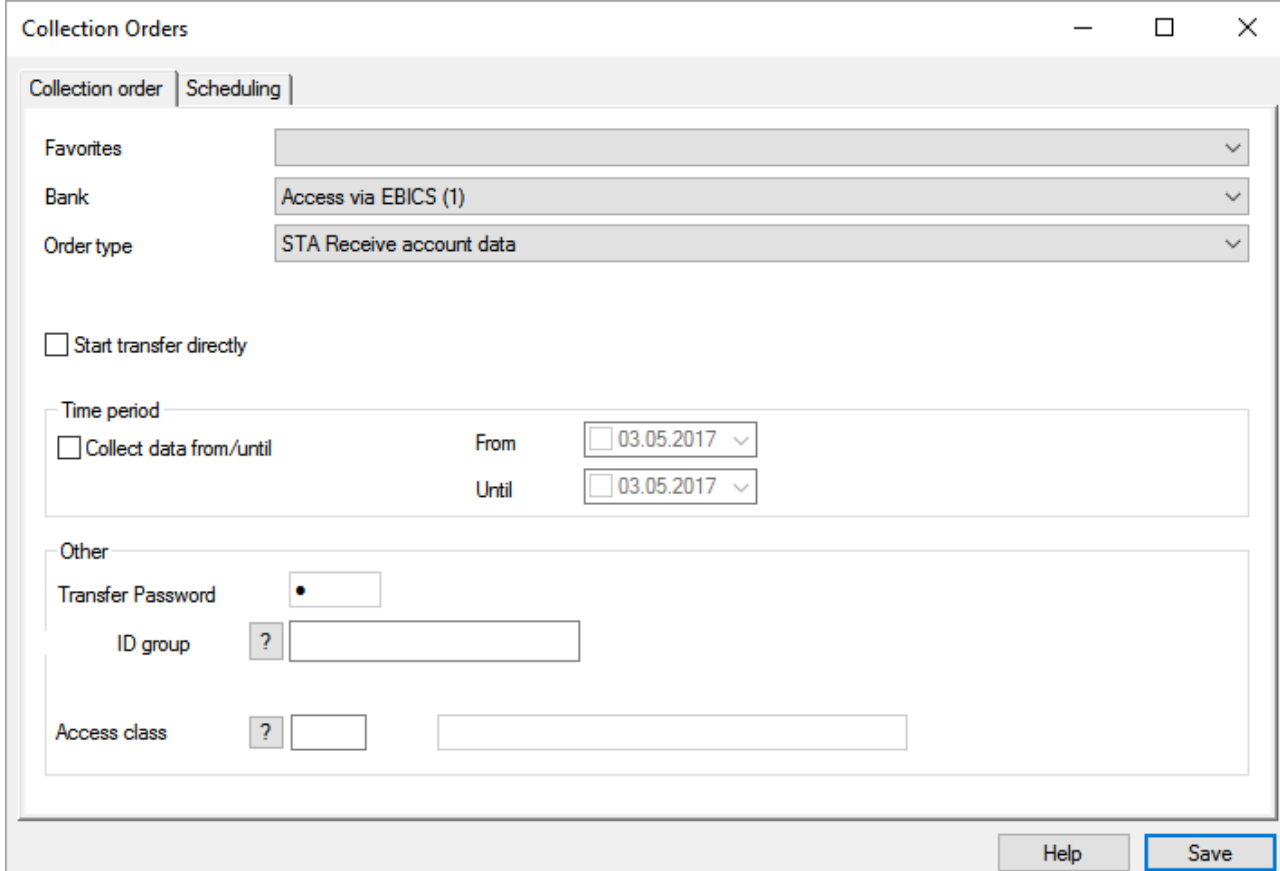

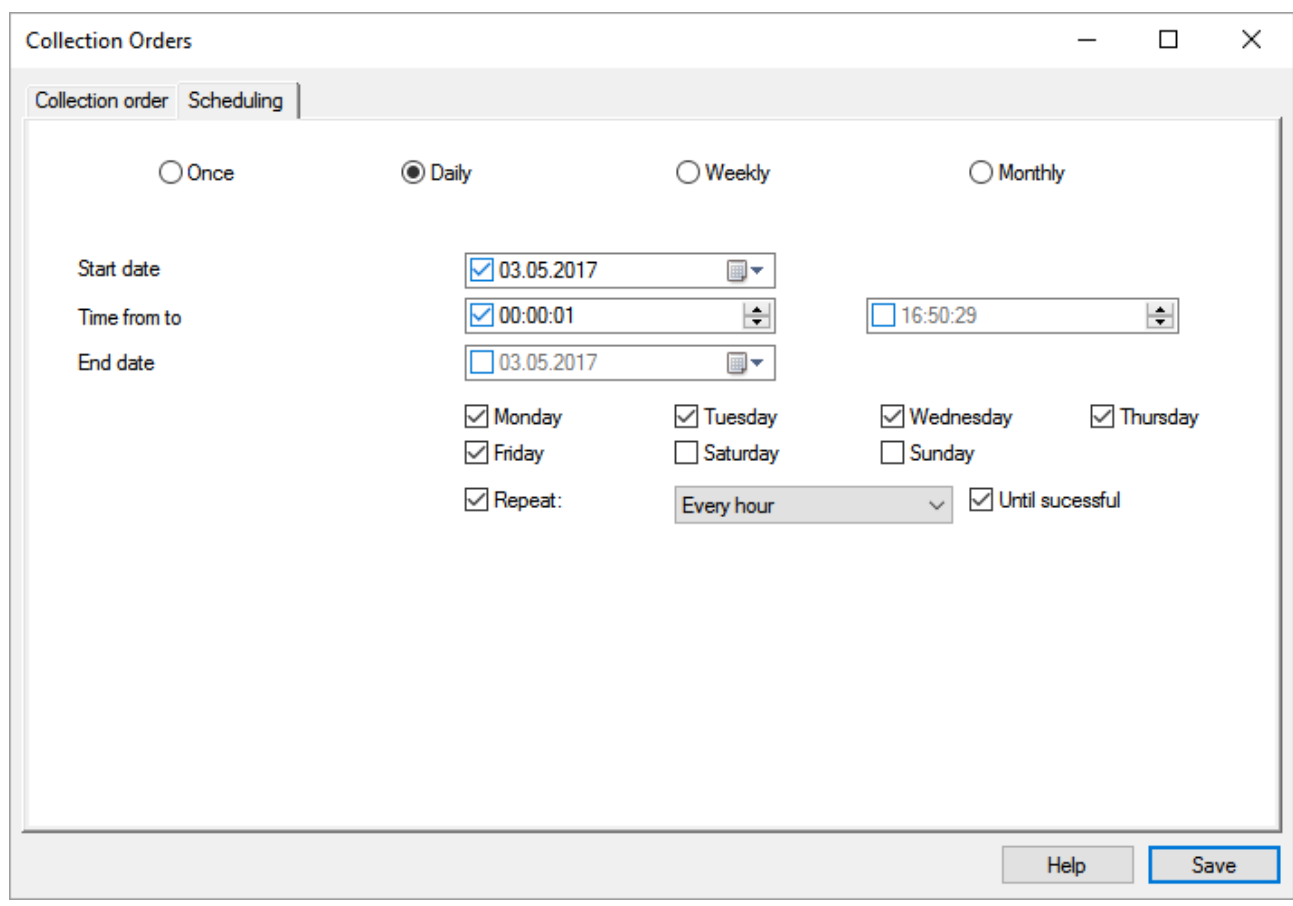

In the **Scheduling** dialog you specify, when the collection order should be started.

Finish the new entry by confirming with [*Save*]. The collection starts at the defined time.

#### <span id="page-26-0"></span>**6.2 Define a collection from all banks**

To specify this type of collection, select the lower part of the [*Collection orders*] split-button.

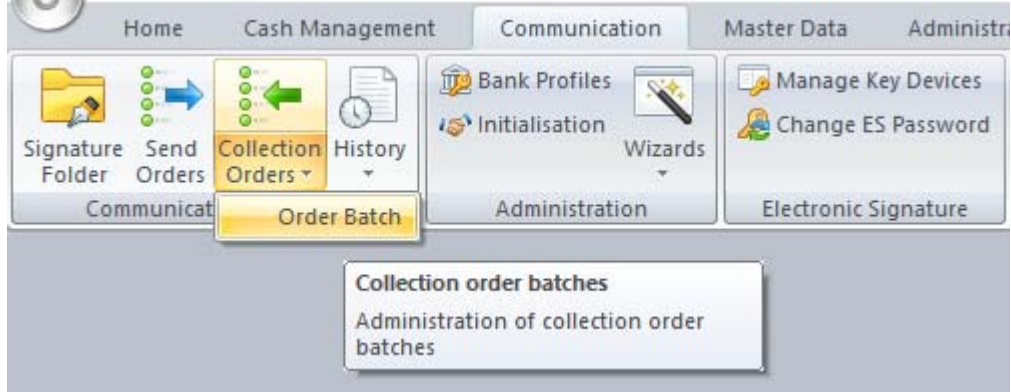

Choose also here the [*New entry*] button.

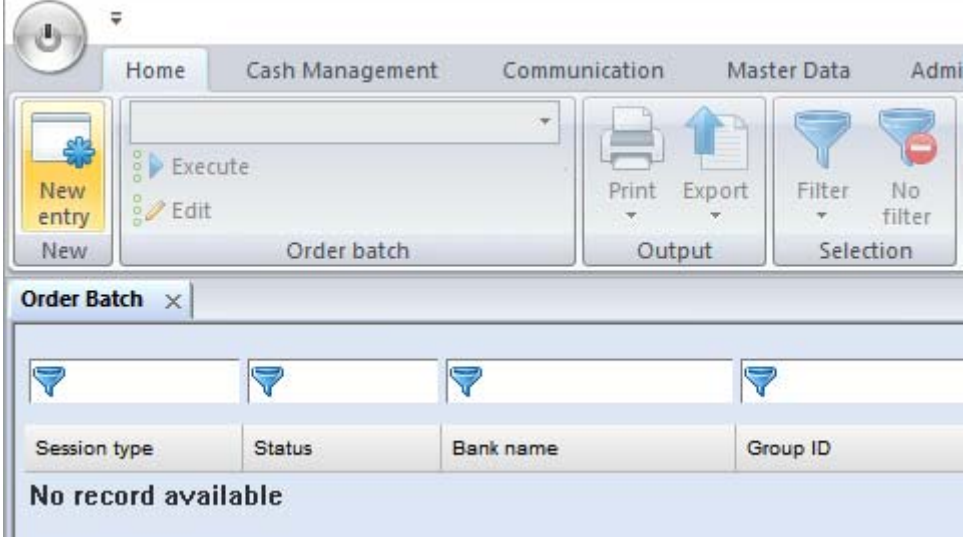

Enter an abbreviation for the new **order batch** first and confirm it with [*OK*].

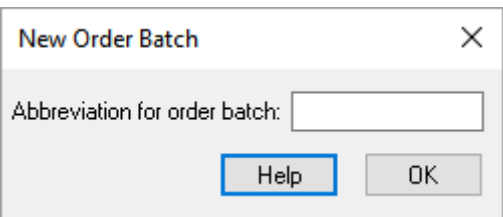

On the right side, tick the **order type** to be collected from all banks, e.g. STA. It will then be allocated to the **banks** shown on the left side.

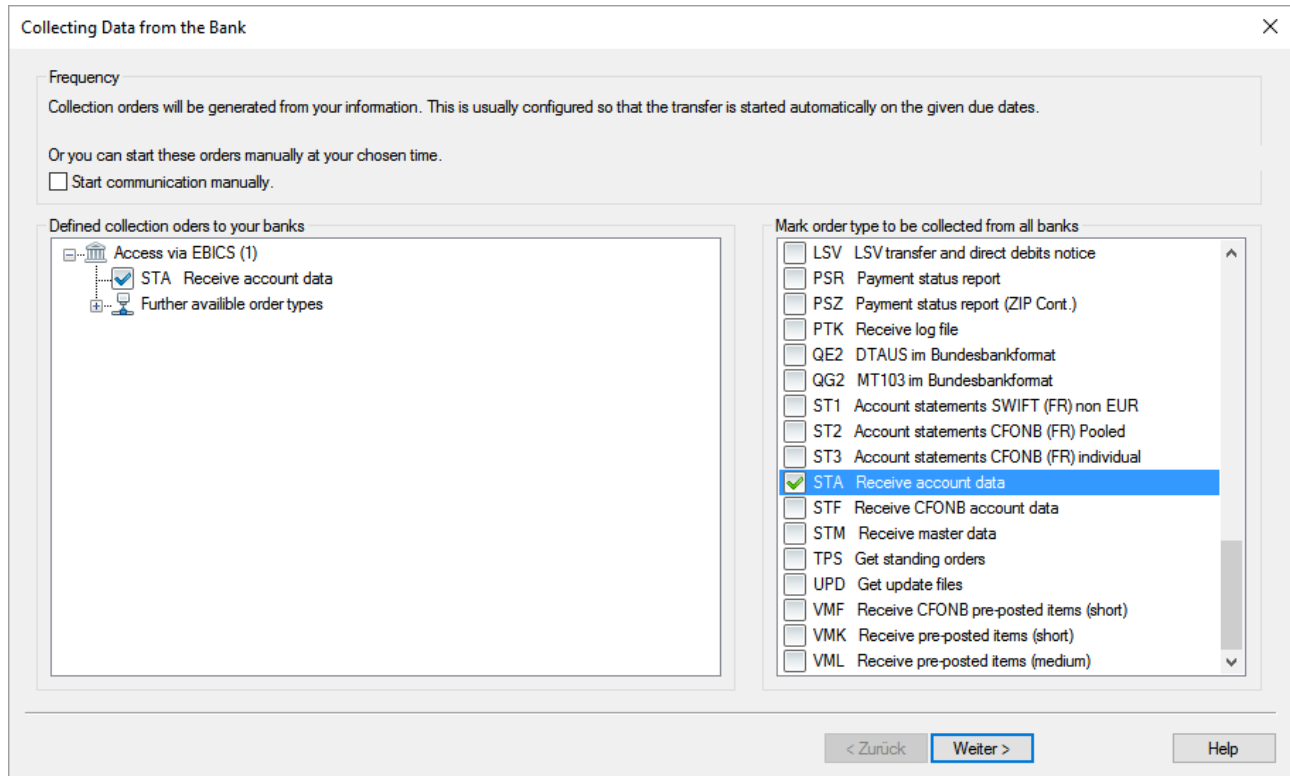

If the batch should be started at a favored time **manually**, an appropriate check box need to be ticked.

Or you can start these orders manually at your chosen time.  $\boxed{\smile}$  Start communication manually.

After pressing [*Next >*] you otherwise switch to the already known dialog for **Scheduling** the collection.

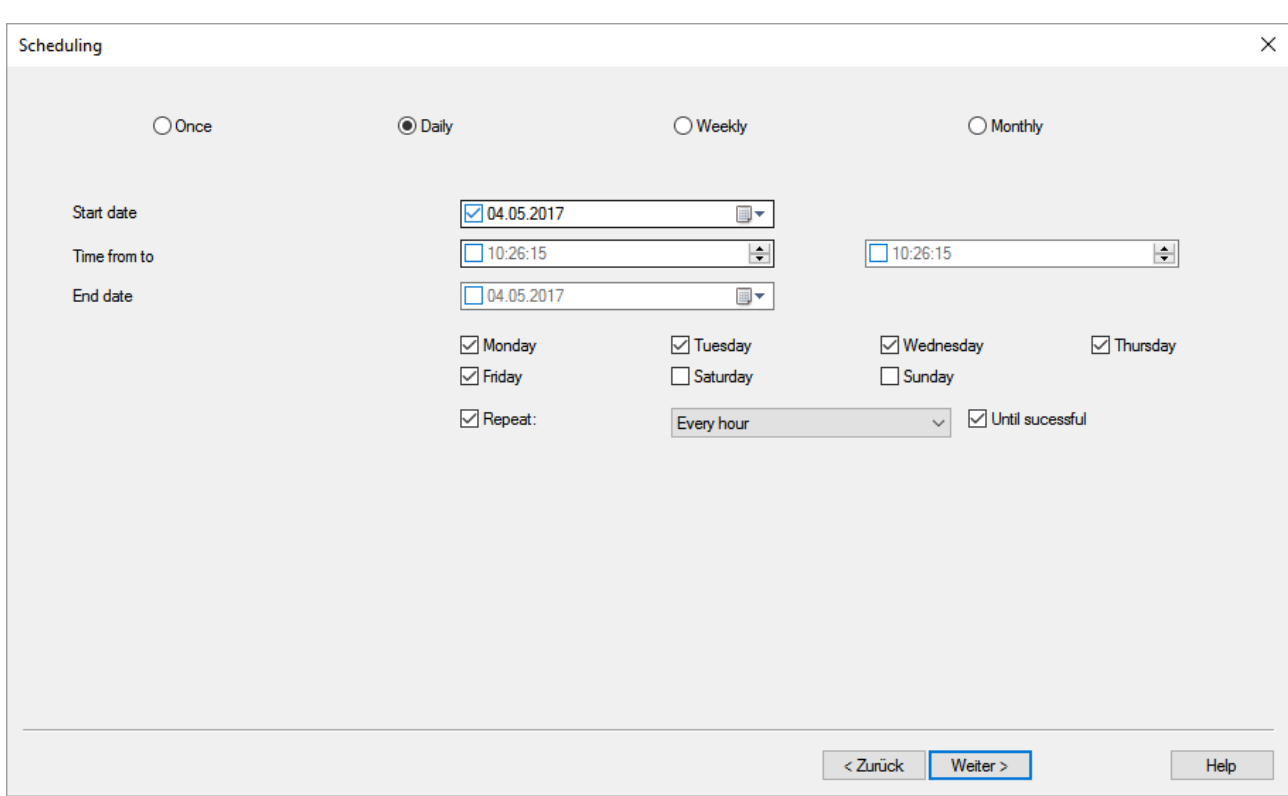

#### Specify the time of execution and press the [*Next >*] button subsequently.

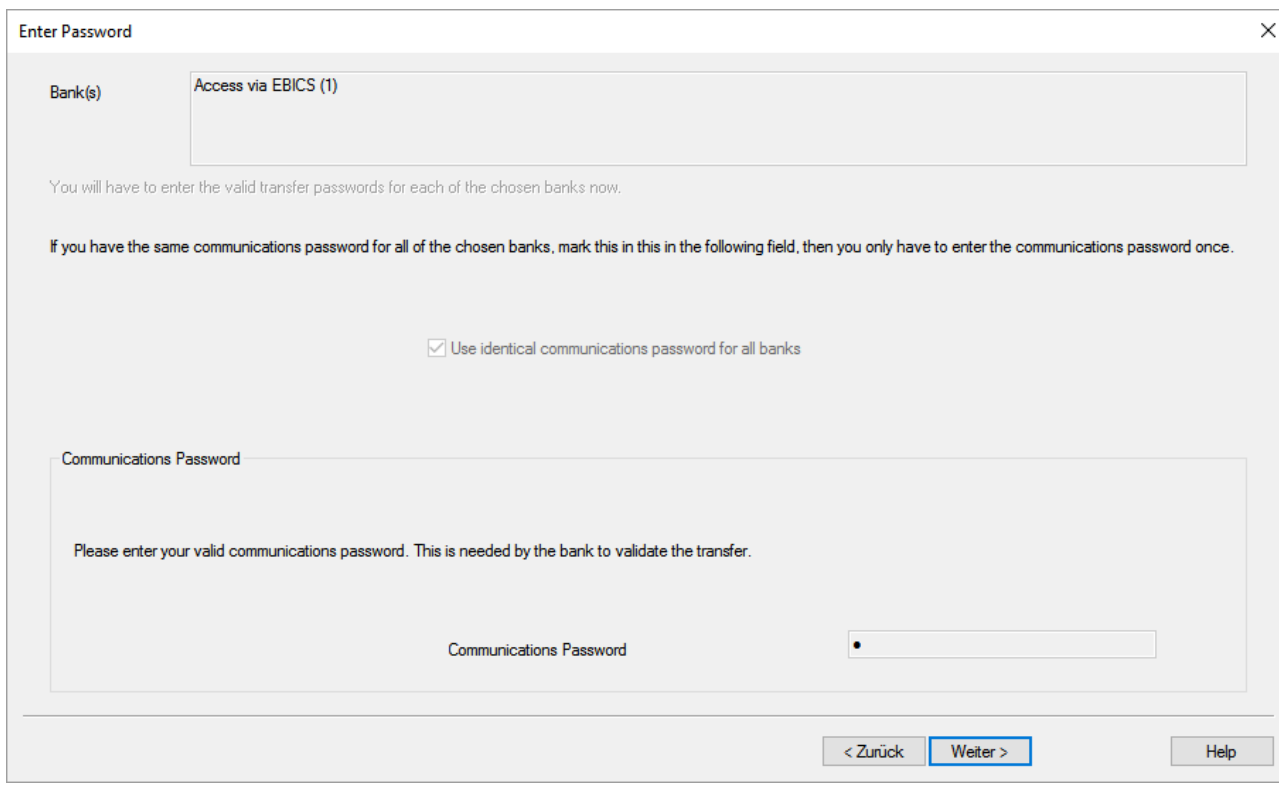

If you use the same communications password for all selected banks, you can let the corresponding check box "**Use identical communications password for all banks**" be checked. Enter the communications password and click again on the [*Next >*] button.

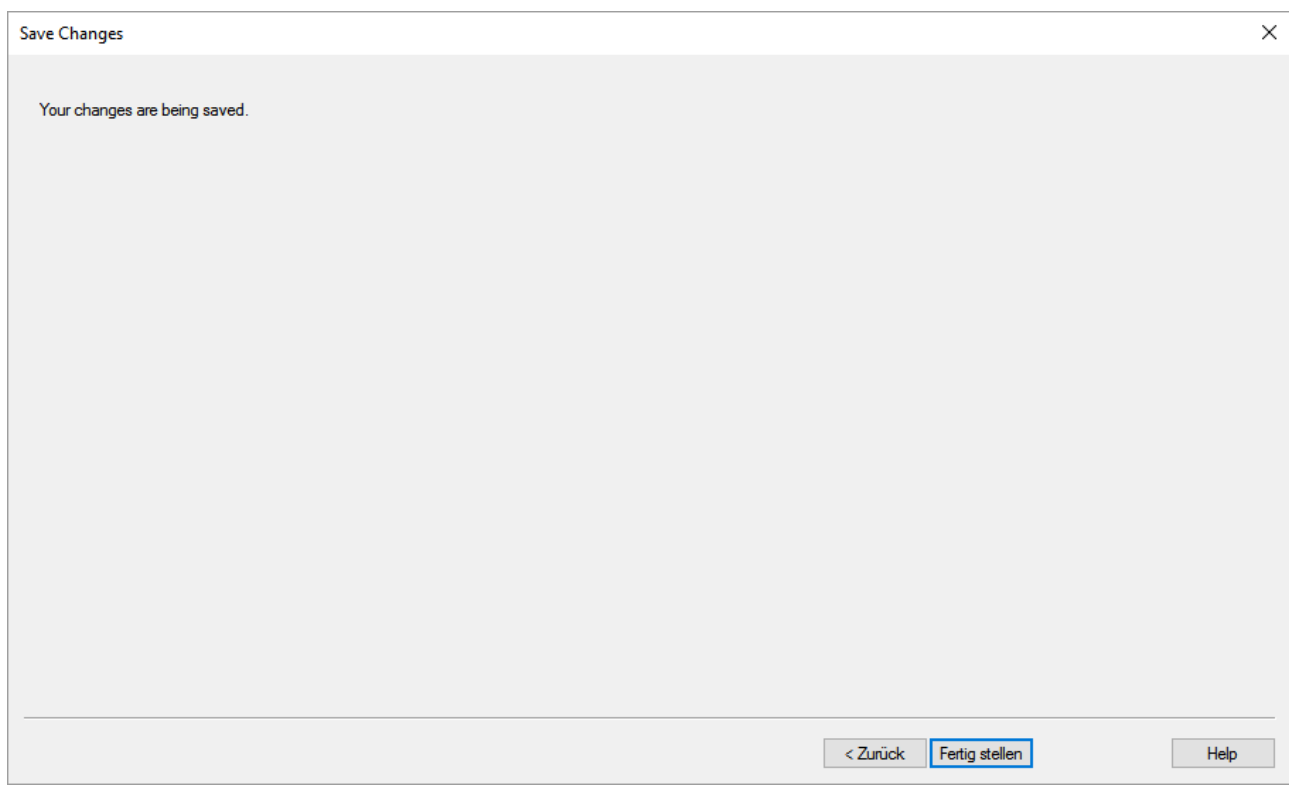

Using the [*Finish*] button the communication jobs to the banks are generated from your data and started according to the definition.

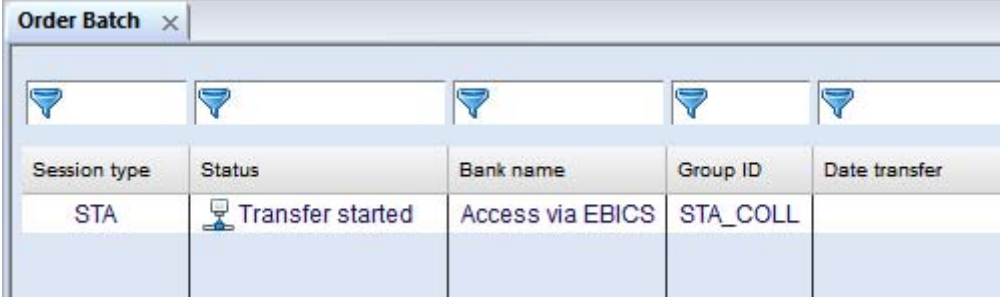